Education Summer 2022

## L'iPad au service de l'inclusion scolaire

jeudi 18 août 2022 à 11H

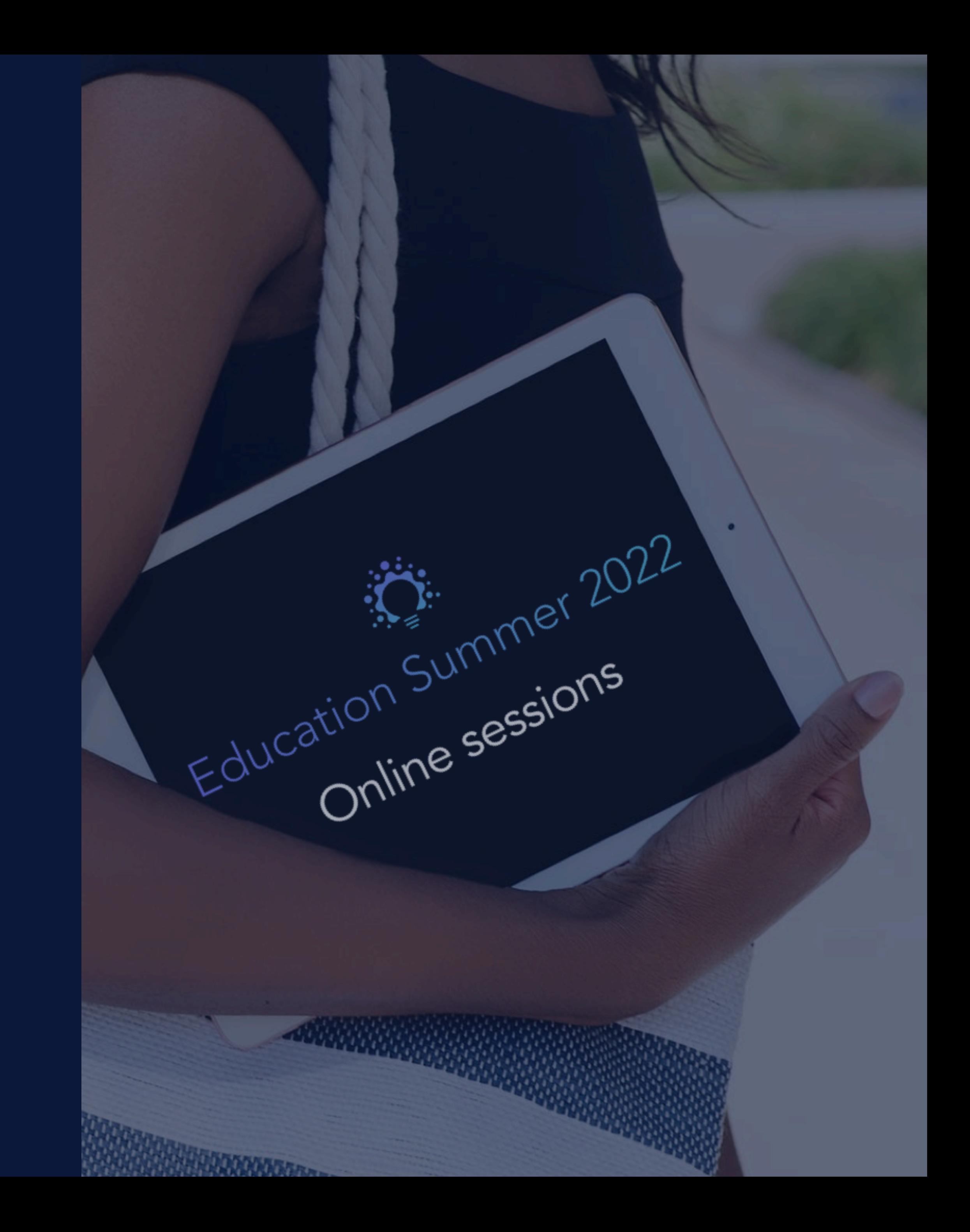

Session 1. Faciliter la navigation sur iPad et l'accès aux ressources

- Judith Heumann, militante internationale des droits des personnes handicapées

*« Pour la plupart d'entre nous, la technologie rend les choses plus faciles. Pour une personne qui vit avec un handicap, la technologie rend les choses possibles. »*

# Technologies d'aide intégrées

[www.apple-training.be](http://www.apple-training.be) - [info@apple-training.be](mailto:info@apple-training.be)

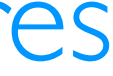

## Fonctionnalités intégrées à iOS, iPadOS

 $\bigcirc$ Adapter l'affichage Améliorer le confort de vision

Dictionnaire, lecture écran Faciliter la lecture

### AssistiveTouch Faciliter la navigation sur iPad

A1 Prédiction, dictée Favoriser l'expression écrite

Siri, assistant vocal Offrir plus d'autonomie

**Flash LED, mono, appareils auditifs, sous-titres** Pallier les troubles auditifs

Accès guidé, lecteur Safari Réduire les sources de distraction

AT

Loupe, zoom, supports Braille Pallier les troubles visuels

## Faciliter la navigation sur iPad et l'accès aux ressources

### Session 1

[www.apple-training.be](http://www.apple-training.be) - [info@apple-training.be](mailto:info@apple-training.be)

## Au programme

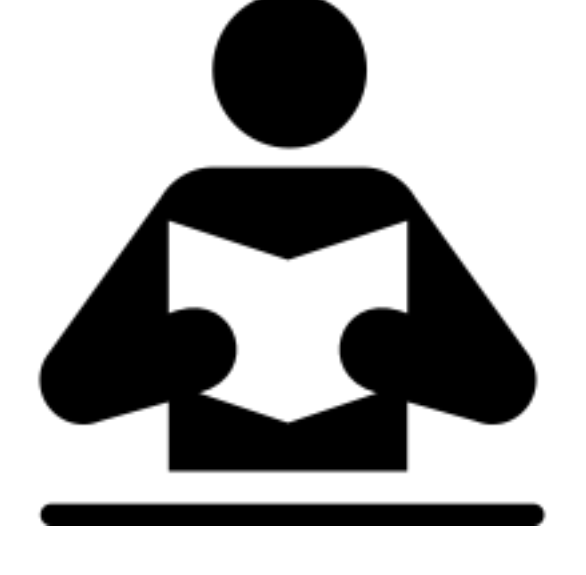

## • Réglages d'accessibilité Gestes - Affichage

• Les QR Codes

## Outils de création sur iPad

### Public :

personnel enseignant, d'encadrement et orthophonistes débutant sur iPad

### Prérequis :

maîtrise des manipulations de base sur iPad

### Niveau :

novice - débutant

# Faciliter la navigation sur iPad

Centre de contrôle

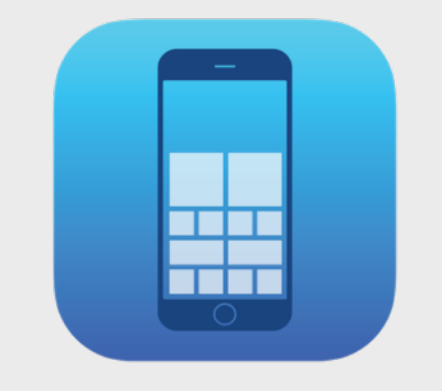

## Le centre de contrôle

- Accès à des apps et aux aux commandes les plus courantes
- Personnaliser le centre de contrôle

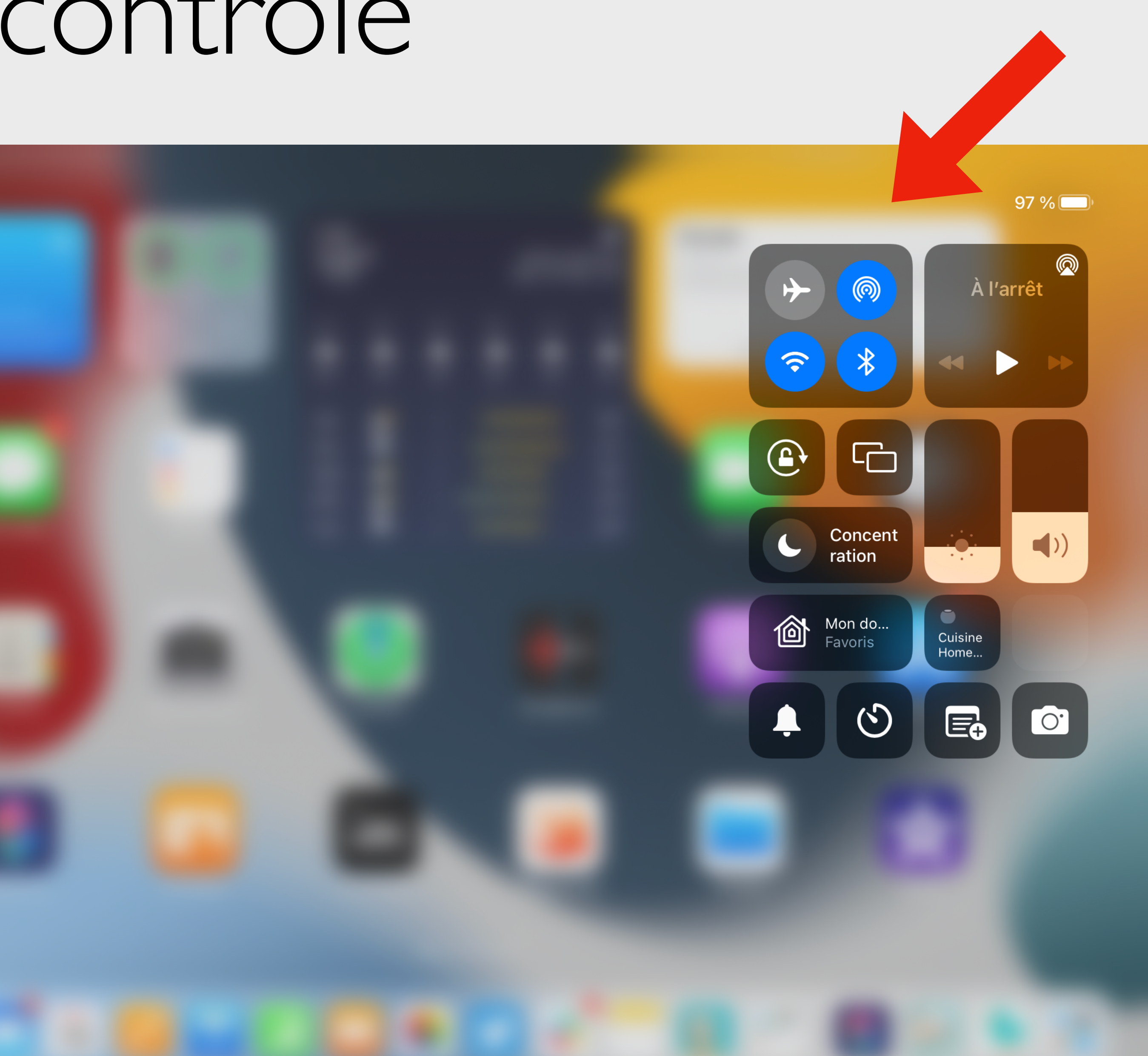

Le centre de contrôle

## Personnaliser le centre de contrôle

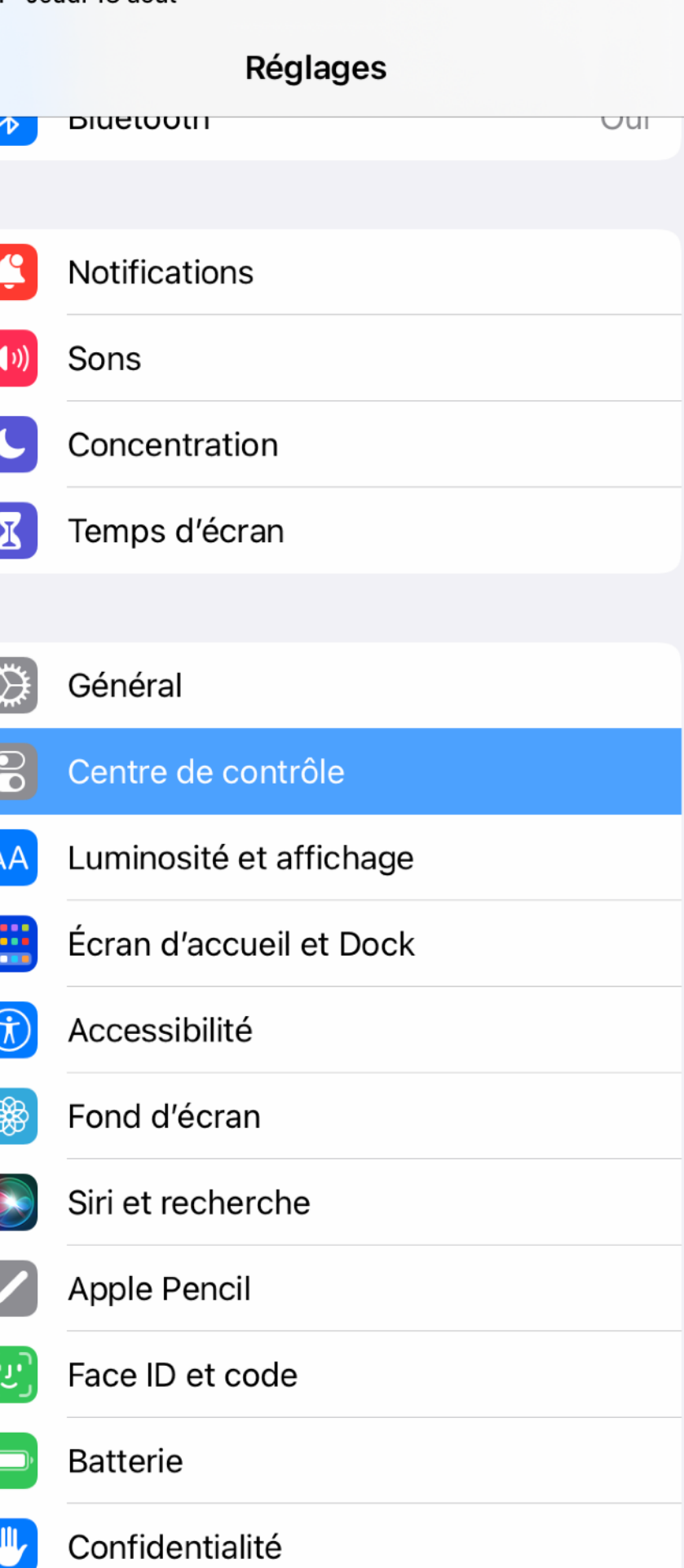

شمع 18 نامبیما

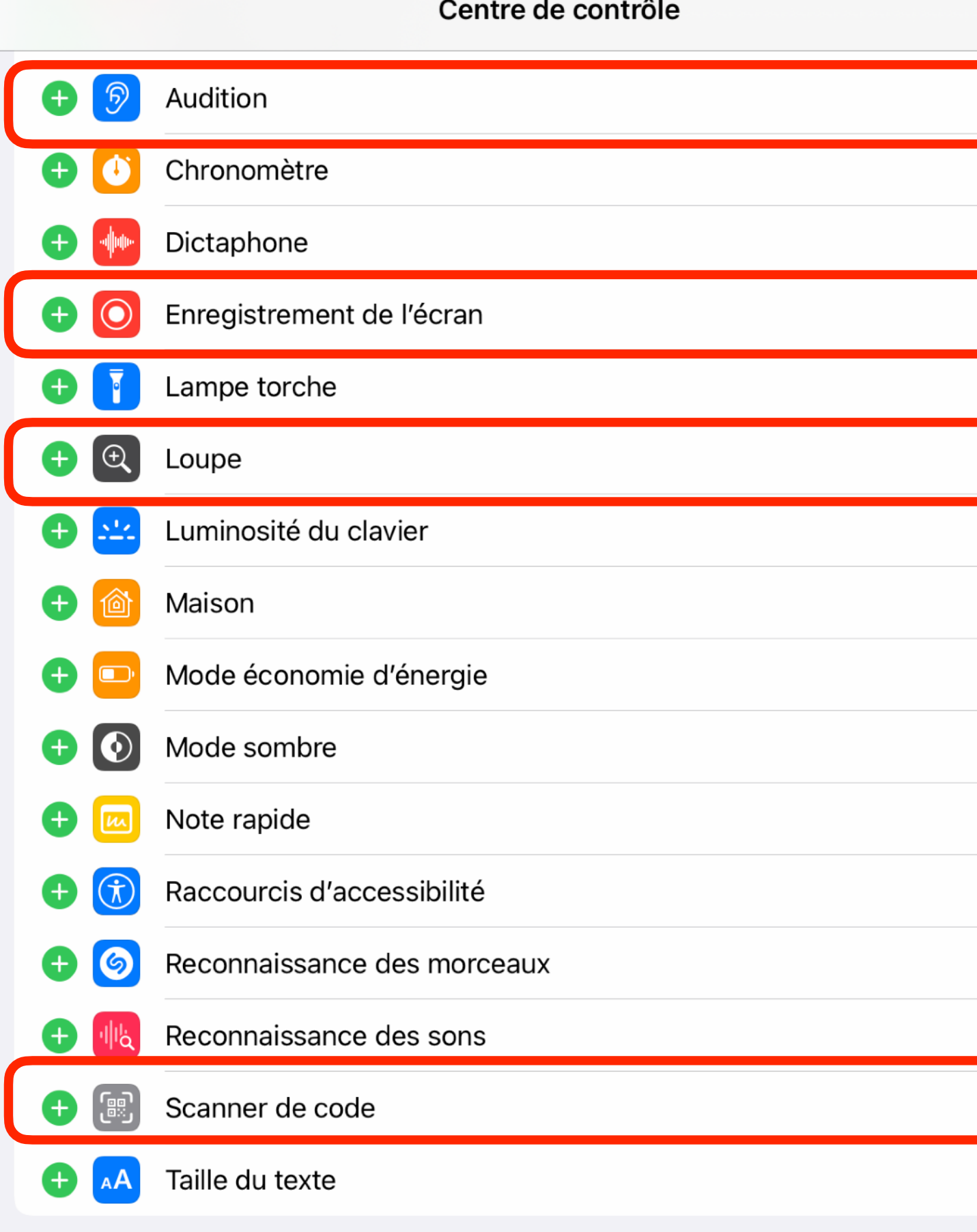

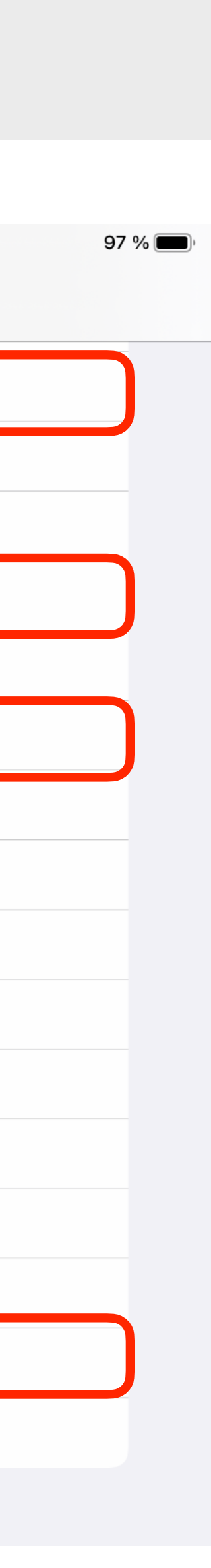

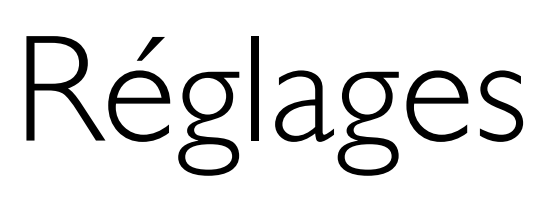

## **Centre de contrôle**

### Ajouter les commandes

- Enregistrement d'écran
- Audition
- Loupe
- Scanner de code

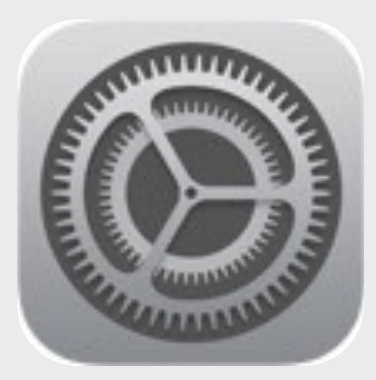

## Le centre de contrôle en action

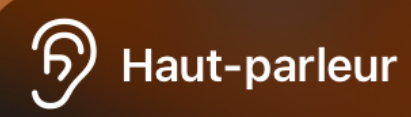

Sons en arrière-plan **Cours d'eau** 

**Volume Cours d'eau** 

Écoute en temps réel Connectez un appareil audio compatible pour utiliser l'écoute en temps réel.

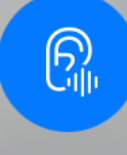

Sons en arrière-plan Activé

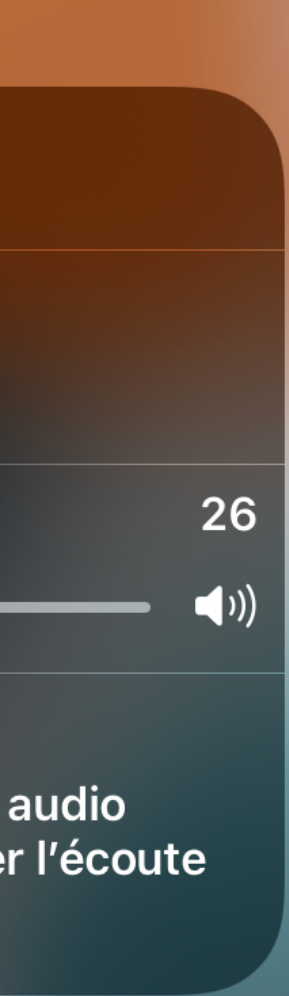

### Ouvrir le centre de contrôle

- Activer/désactiver un son en arrière-plan (Audition)
- Utiliser la loupe

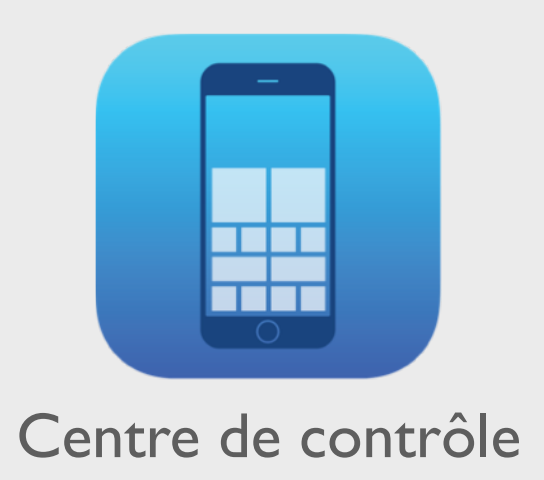

# Faciliter la navigation sur iPad

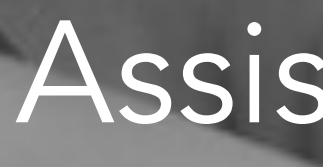

AssistiveTouch

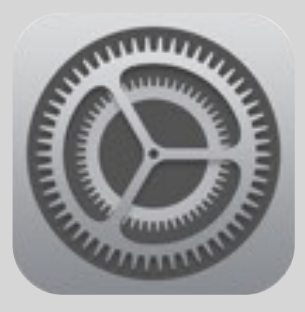

## Le bouton Assistive Touch

Espace Formation Anaïtis - www.apple-training.be

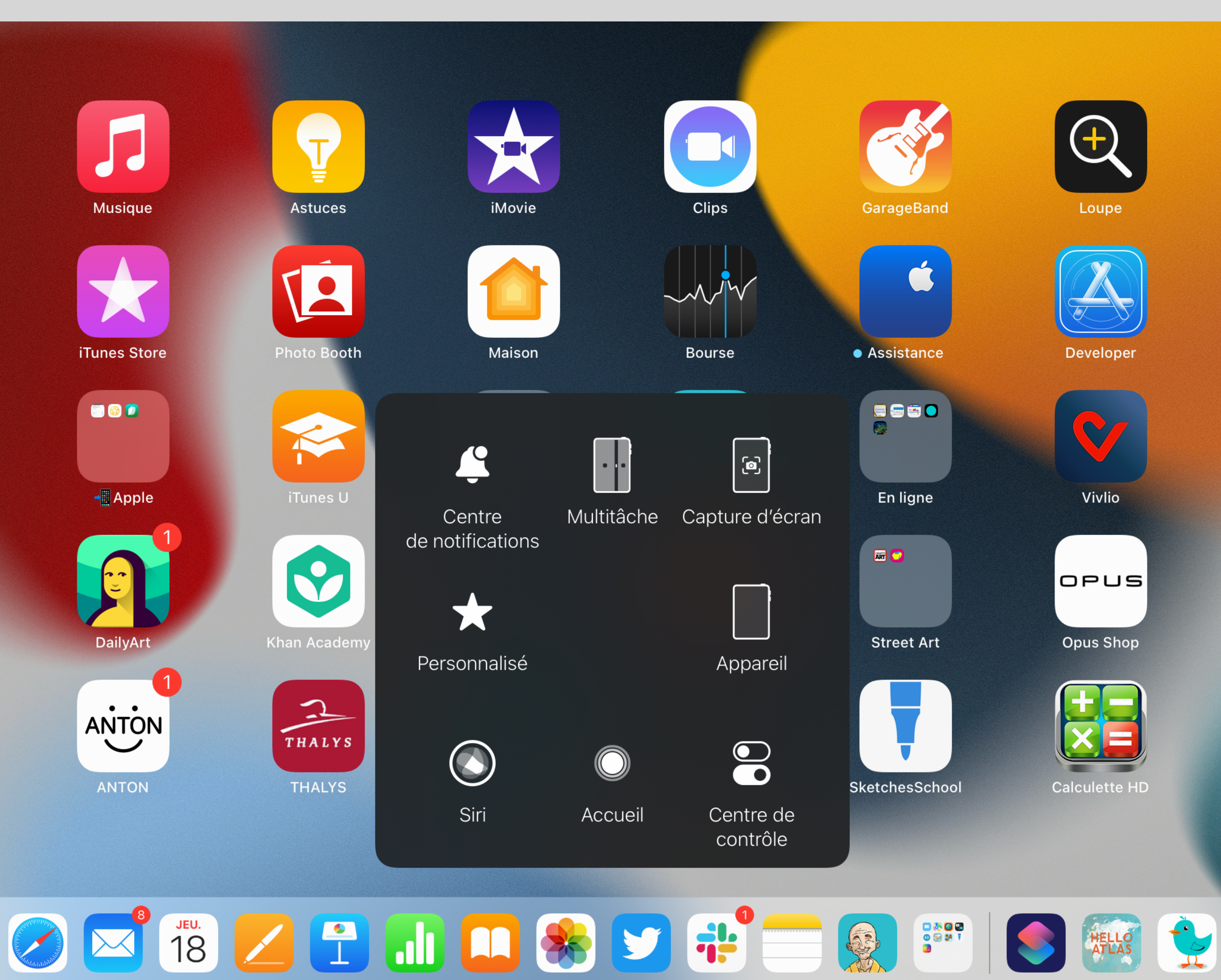

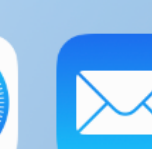

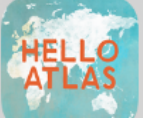

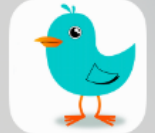

## AssistiveTouch permet de disposer d'un **bouton flottant** pour accéder facilement aux actions ou réglages courants. Le menu du bouton peut être personnalisé.

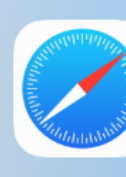

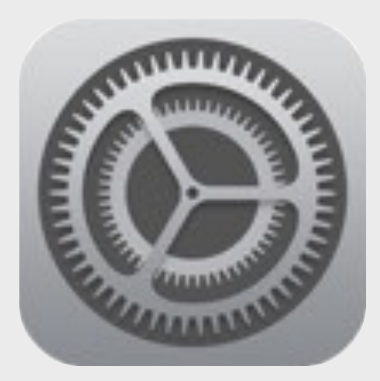

Activer AssistiveTouch

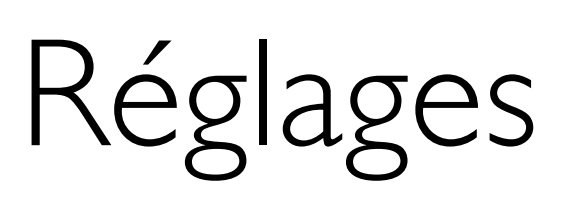

## **Accessibilité** PHYSIQUE ET MOTRICITÉ

### • Toucher

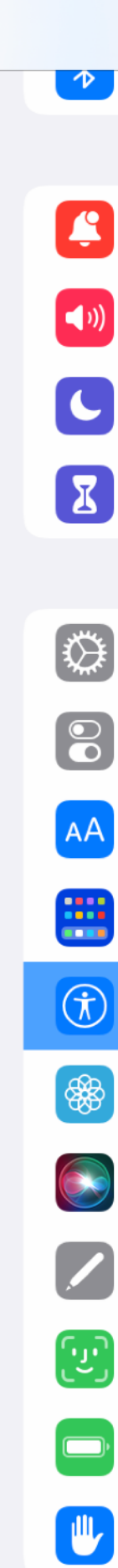

08:26

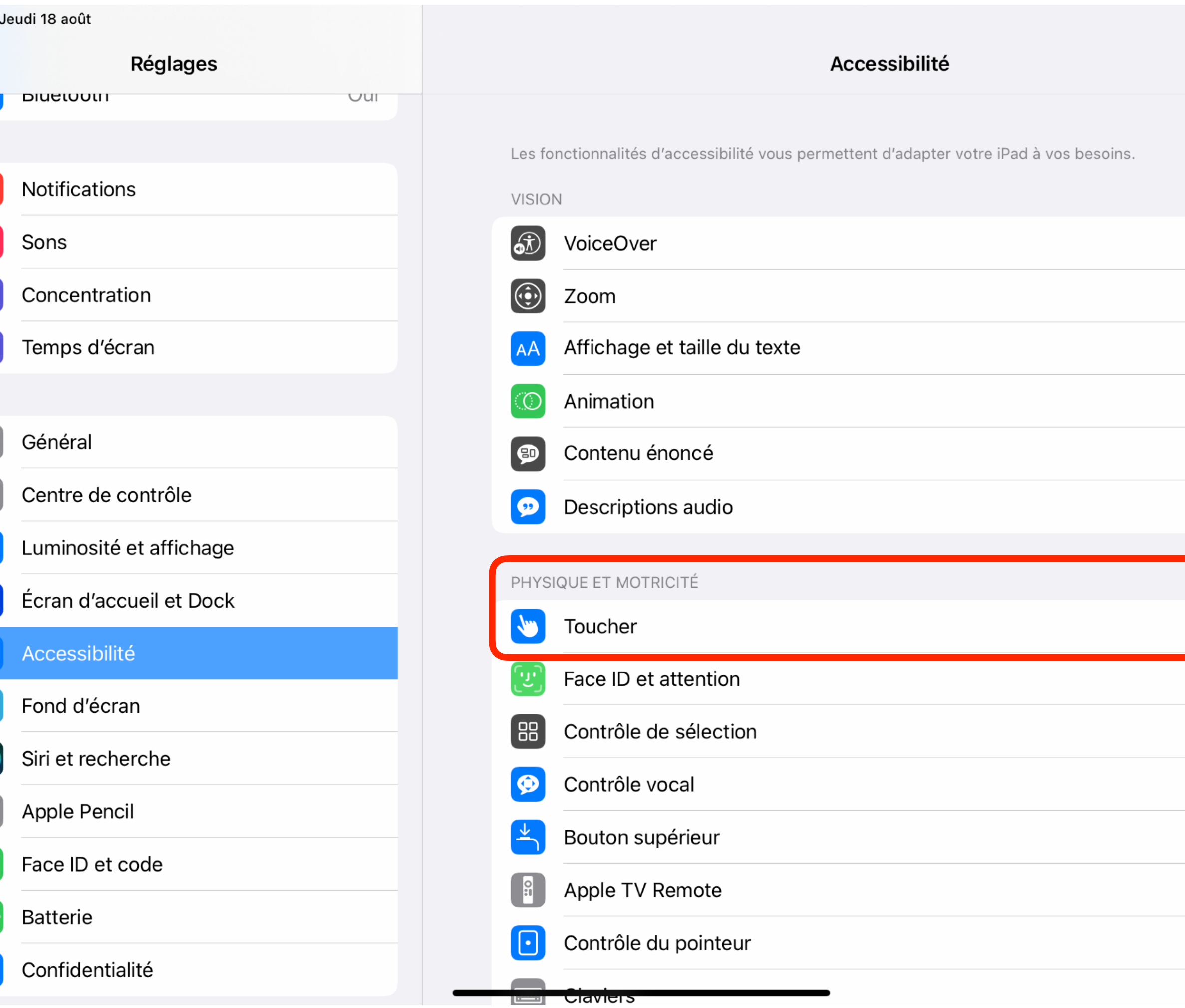

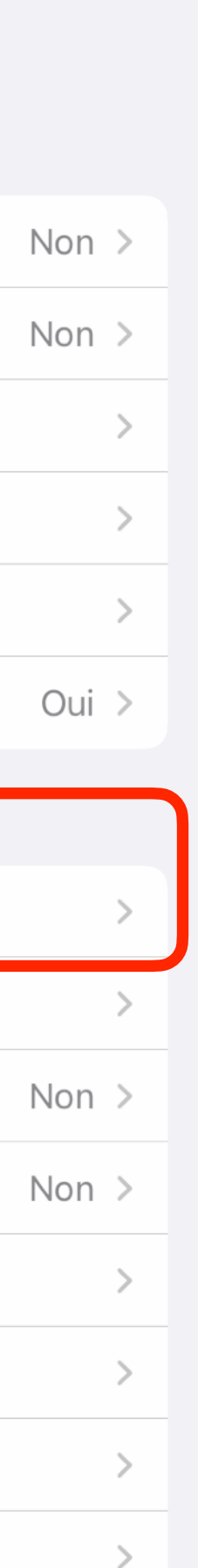

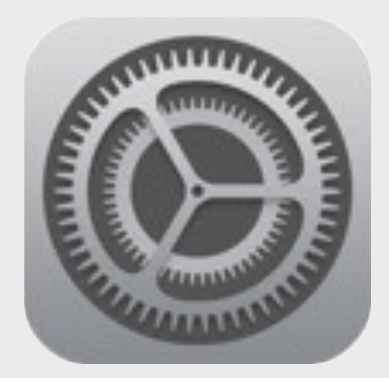

Activer AssistiveTouch

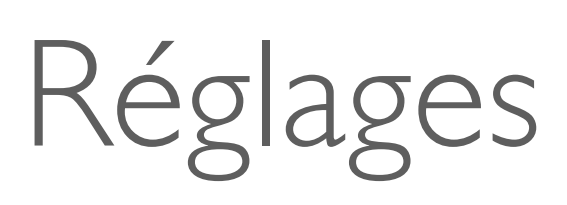

## Accessibilité PHYSIQUE ET MOTRICITÉ

- Toucher >
- AssistiveTouch

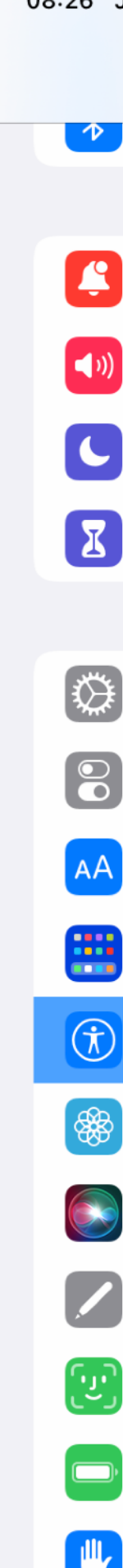

### 08:26 Jeudi 18 août Réglages  $\triangledown$  **Diversion**  $U$ ur Notifications Sons Concentration Temps d'écran Général Centre de contrôle Luminosité et affichage Écran d'accueil et Dock  $\left|\left(\boldsymbol{\dagger}\right)\right|$  Accessibilité Fond d'écran Siri et recherche Apple Pencil Face ID et code **Batterie** Confidentialité

### < Accessibilité

Toucher

### AssistiveTouch

AssistiveTouch vous permet d'utiliser un iPad si vous éprouvez des difficultés à toucher l'écran ou si un accessoire adaptatif vous est nécessaire.

### Haptic Touch

Appuyez sur l'écran pendant différentes durées pour afficher des aperçus, des actions et des menus contextuels.

### Adaptation aux pressions

Si vous rencontrez des difficultés à utiliser l'écran tactile, ajustez les réglages suivants pour modifier la réponse de l'écran quand vous le touchez.

### Toucher pour réactiver

Réactivez l'écran en le touchant.

### Secouer pour annuler

Si vous avez tendance à secouer votre iPad par inadvertance, désactivez « Secouer pour annuler » pour éviter d'activer l'alerte d'annulation.

### Sortie des appels

La sortie des appels détermine la sortie du son lors d'un appel téléphonique ou d'un appel FaceTime audio.

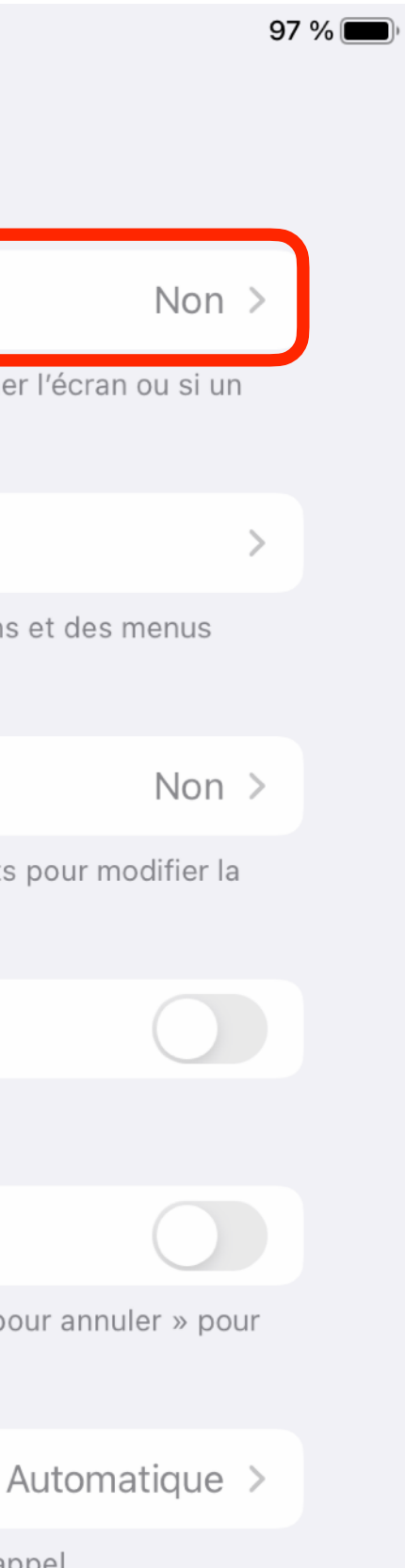

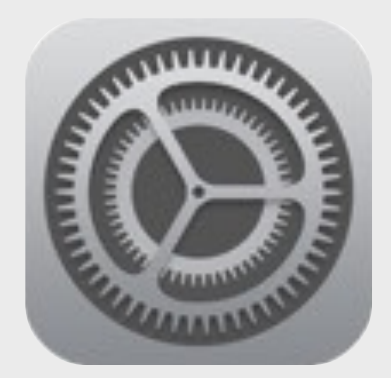

Activer AssistiveTouch

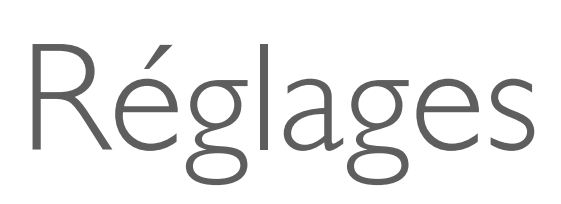

## Accessibilité PHYSIQUE ET MOTRICITÉ

- Toucher >
- AssistiveTouch > ON

Réglages

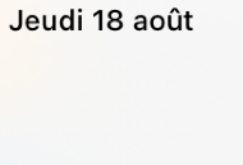

09:37

 $\sqrt{2}$ 

ା⊁

E

 $\left| \bigtriangleup \right\rangle$ 

 $\overline{\mathbf{C}}$ 

6

 $\overline{\phantom{a}}$ 

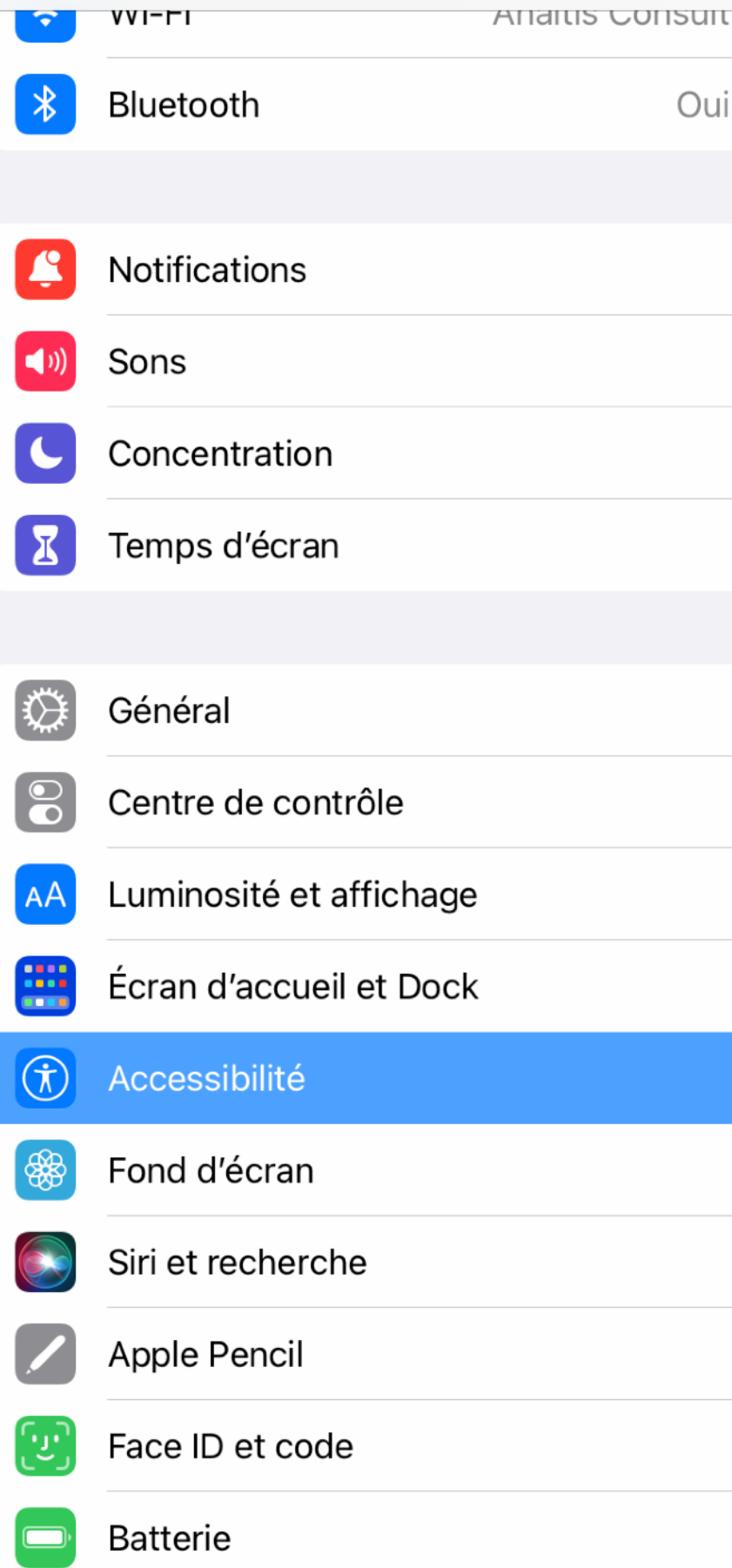

### K Toucher AssistiveTouch AssistiveTouch AssistiveTouch vous permet d'utiliser un iPad si vous éprouvez des difficultés à toucher l'écra accessoire adaptatif vous est nécessaire. Personnaliser le menu parent ACTIONS PERSONNALISÉES Simple toucher Ouvrir le Double toucher Appui long Les actions personnalisées vous permettent d'interagir directement avec l'icône AssistiveToud ouvrir le menu. GESTES PERSONNALISÉS Créer un geste... Cette fonction vous permet d'enregistrer des gestes qui peuvent être activés depuis Personna le menu. Opacité du contrôleur DISPOSITIFS DE POINTAGE Appareils <u>iouches de souris-</u>

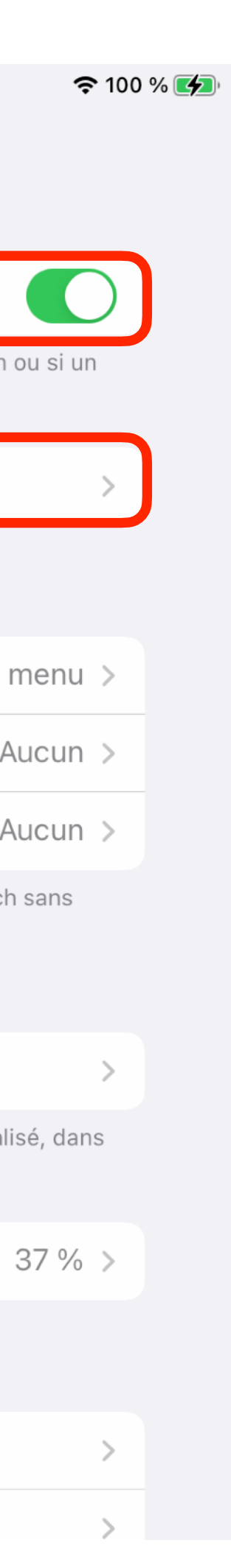

# AssistiveTouch • Configuration

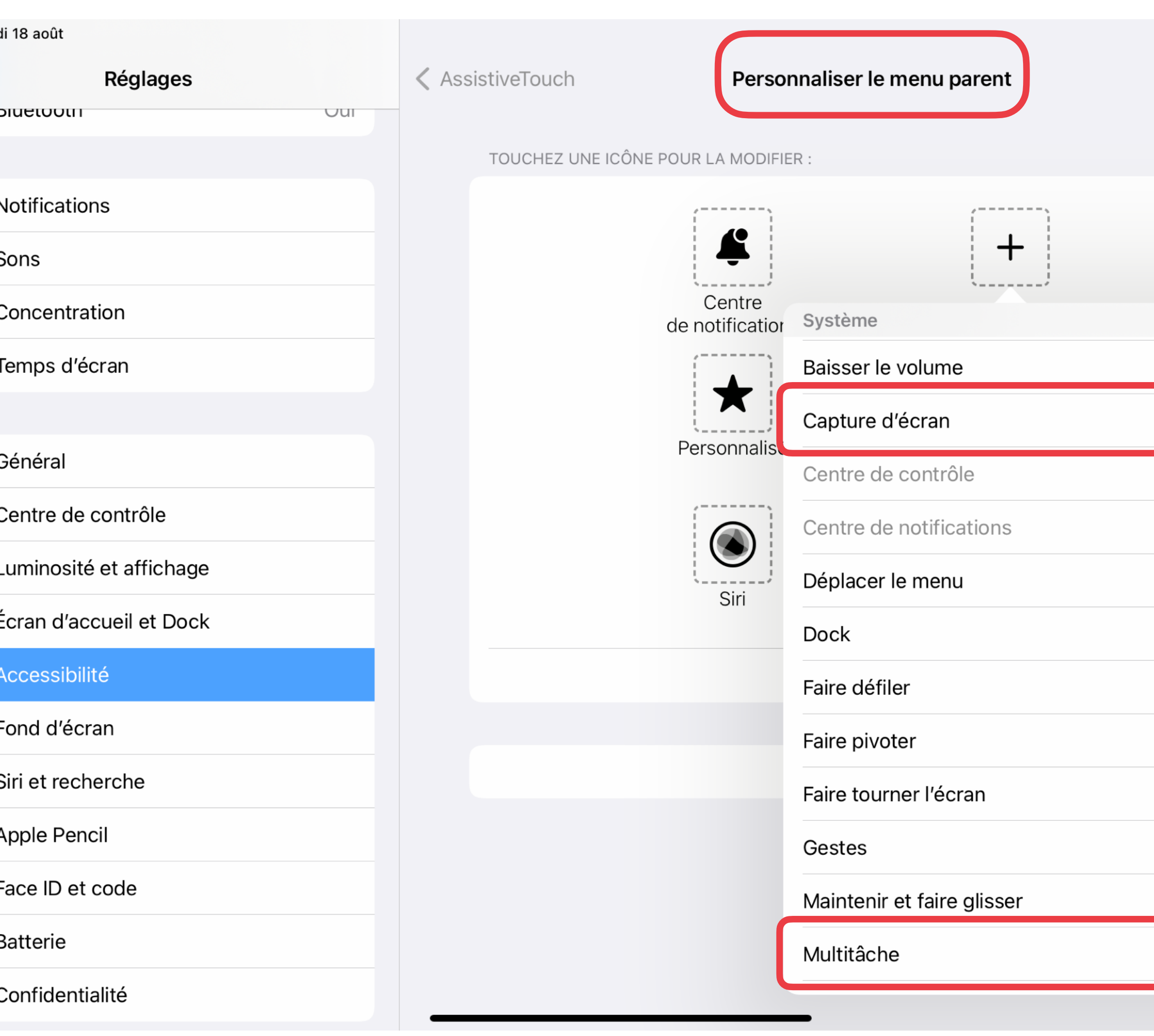

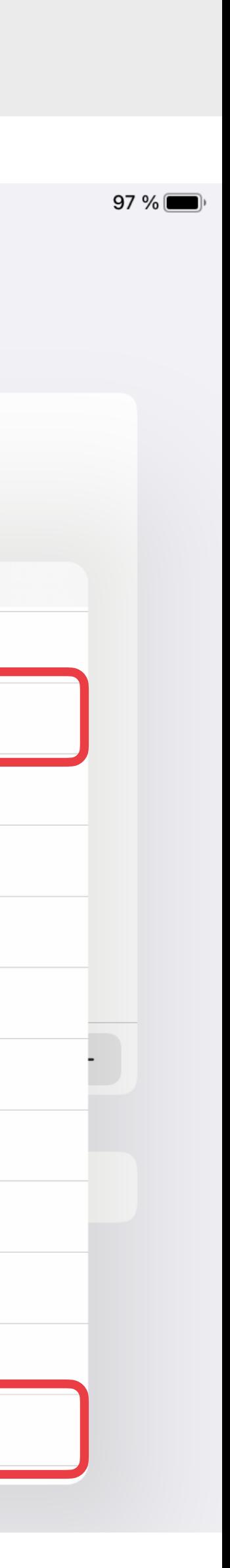

### Accessibilité > Toucher > AssistiveTouch >

### Personnaliser le menu parent

Ajouter les commandes

- Capture d'écran
- Multi-tâche
- [Raccourcis d'accessibilité]

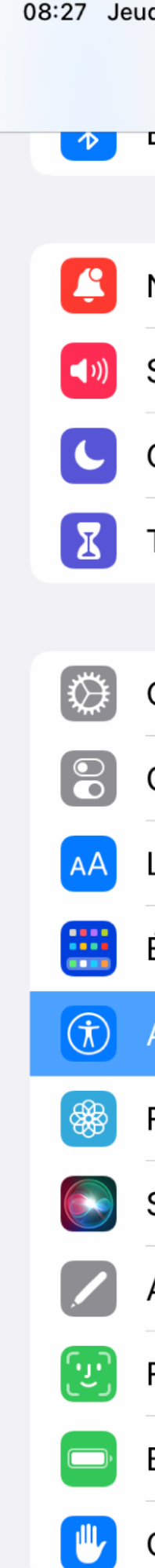

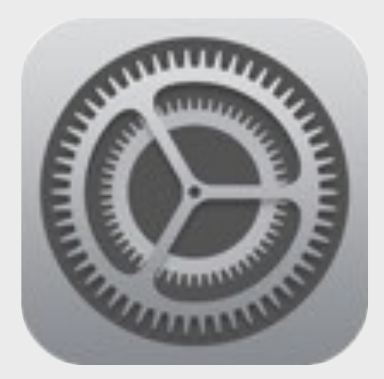

## AssistiveTouch • Actions

### Accessibilité > Toucher > **AssistiveTouch**

### Actions personnalisées

- Simple toucher
- Double toucher
- Appui long

### 09:37 Jeudi 18 août **Réglages** Ariartis Corisuit  $VVIFTI$ Bluetooth Oui Notifications Sons Concentration I Temps d'écran Général Ⅰ贷 Centre de contrôle Luminosité et affichage Écran d'accueil et Dock Accessibilité Fond d'écran Siri et recherche  $\bullet$ Apple Pencil Face ID et code **Batterie**

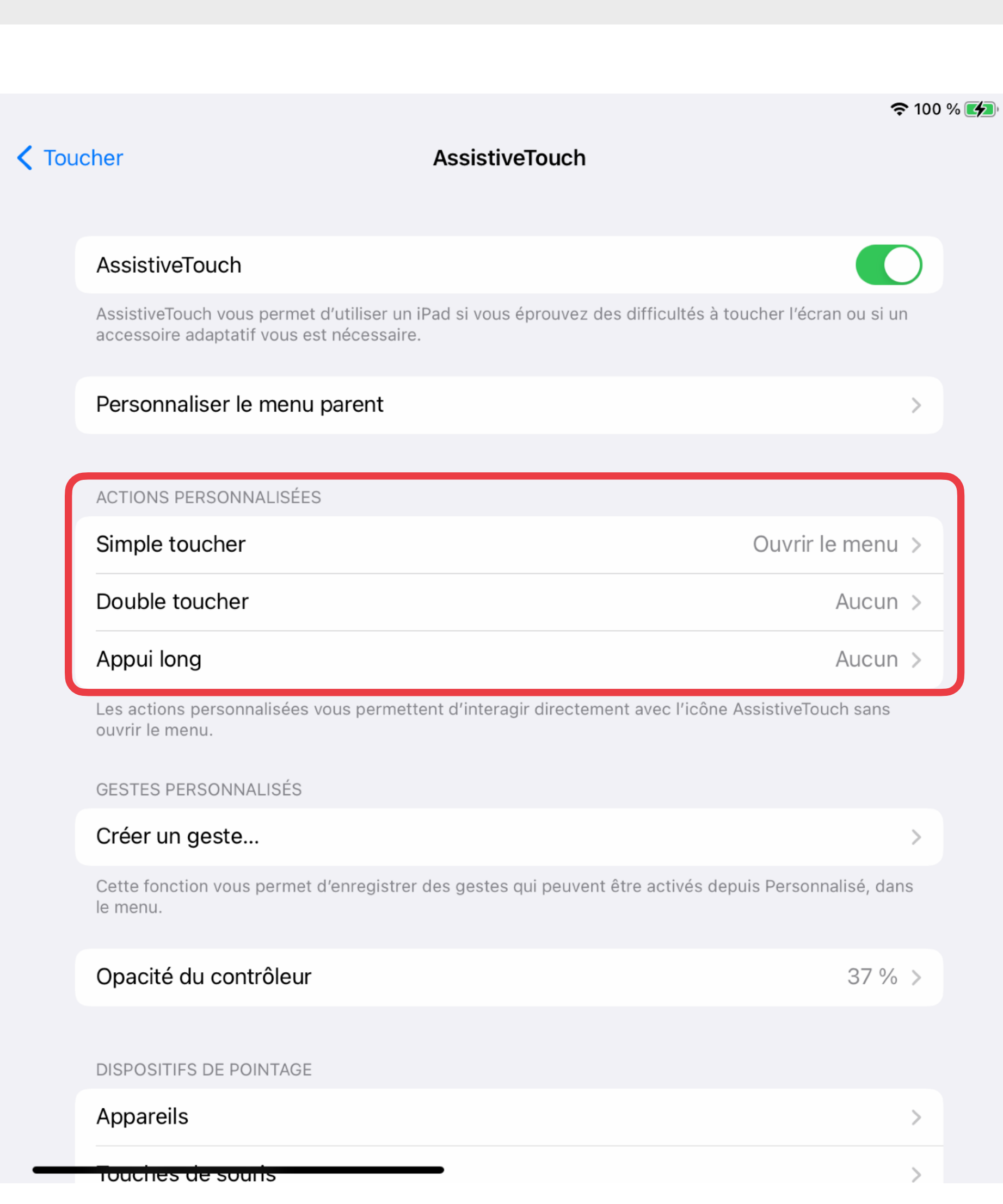

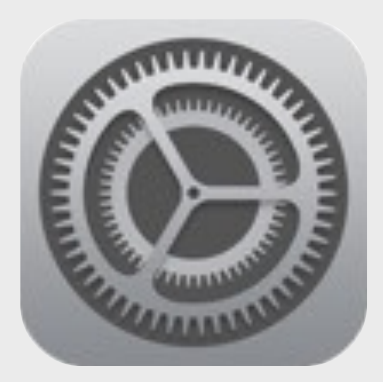

AssistiveTouch • Actions

Accessibilité > Toucher > **AssistiveTouch** 

• Double toucher > Sélecteur d'app

### 09:45 Jeudi 18 août **Réglages** Ariartis Corisuit  $VVI$ Bluetooth Oui Notifications Sons Concentration **X** Temps d'écran Général Ⅰ贷 Centre de contrôle Luminosité et affichage Écran d'accueil et Dock Accessibilité Fond d'écran Siri et recherche  $\bullet$ Apple Pencil Face ID et code **Batterie**

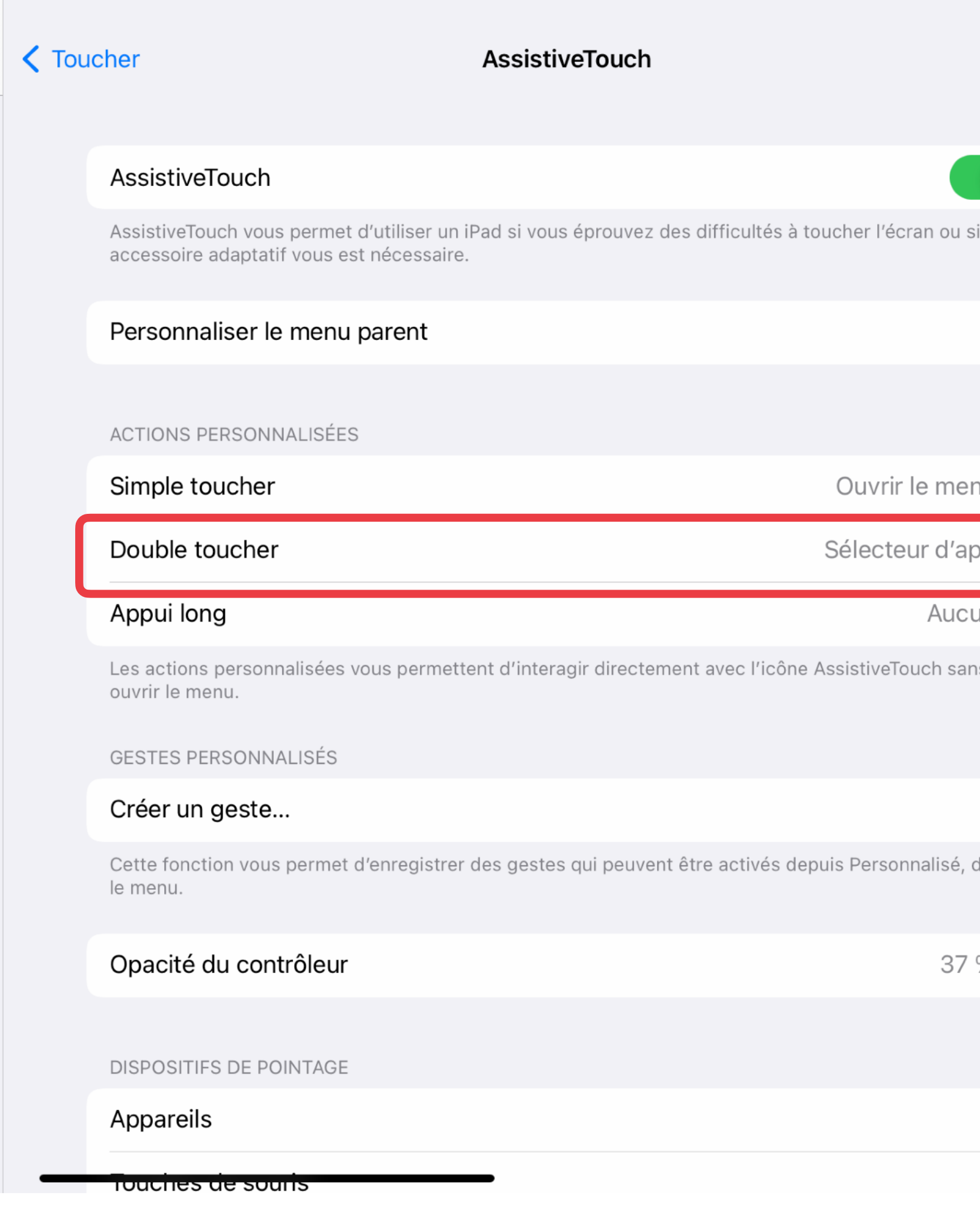

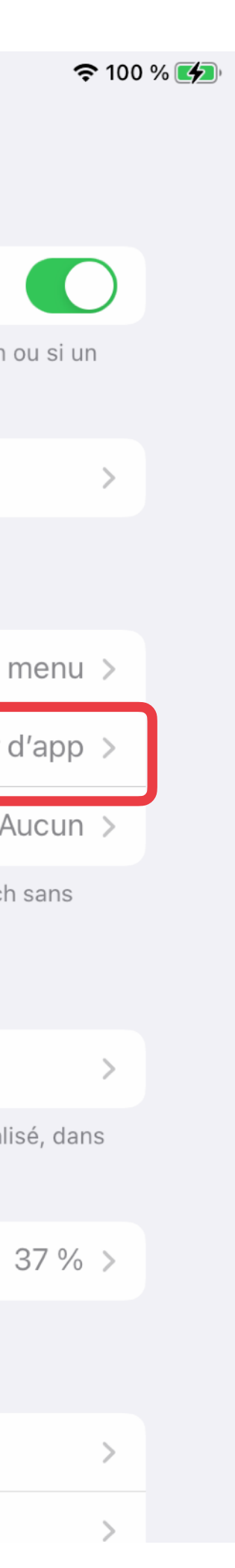

Actions personnalisées

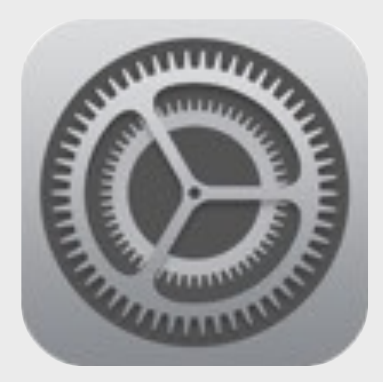

[www.apple-training.be](http://www.apple-training.be) - [info@apple-training.be](mailto:info@apple-training.be)

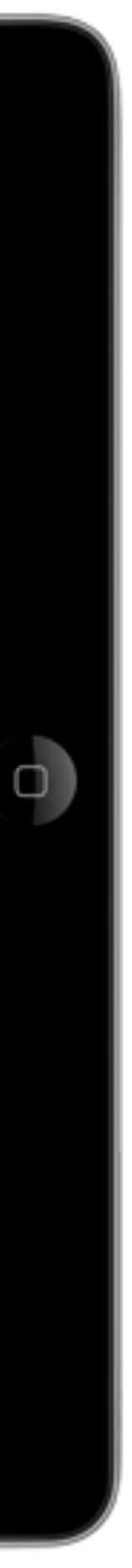

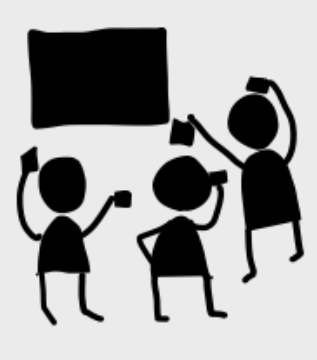

## AssistiveTouch en action

**Exemples** 

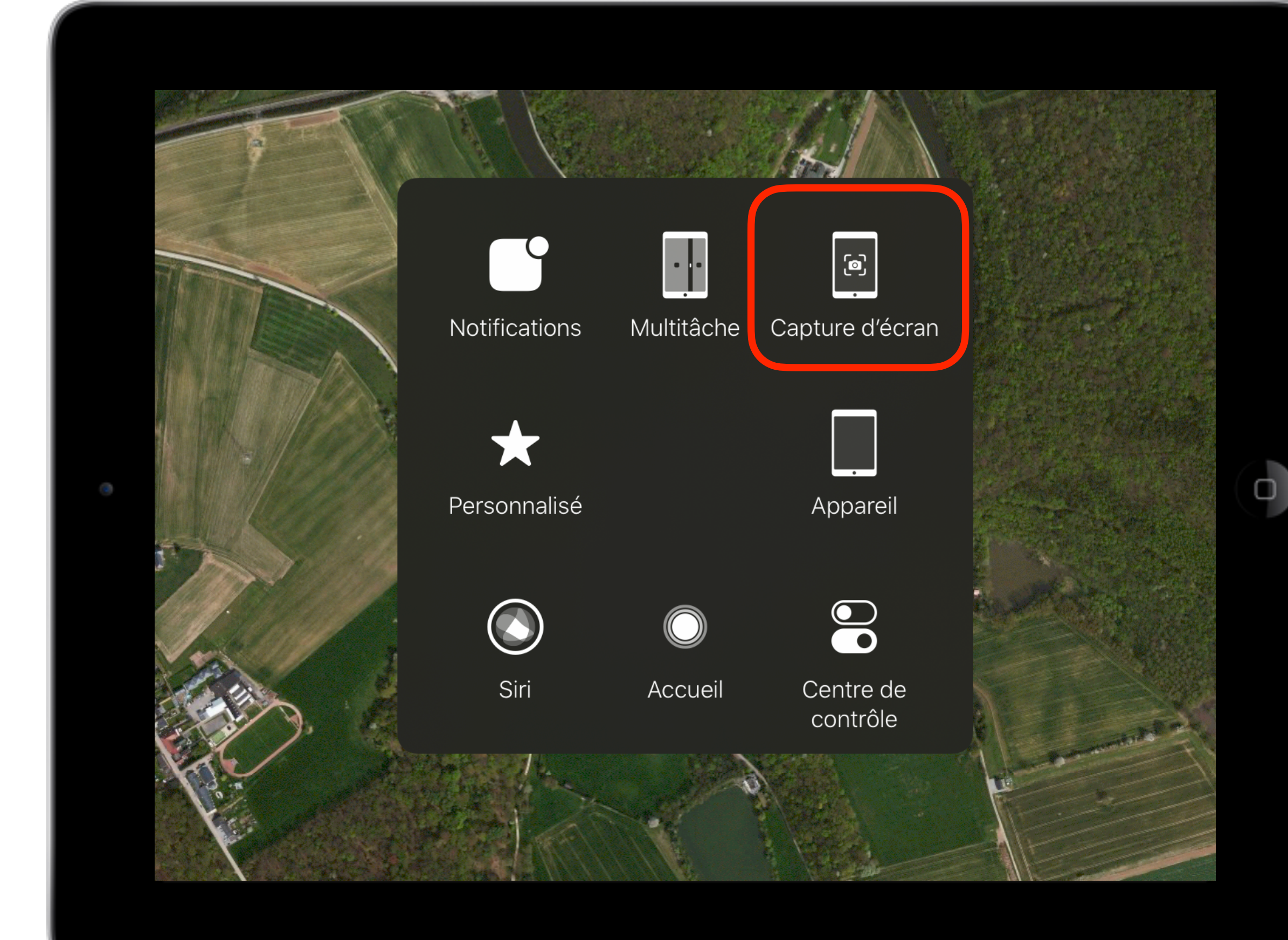

### Réaliser une capture d'écran d'une vue satellite depuis AT Afficher le sélecteur d'app par double toucher du bouton AT

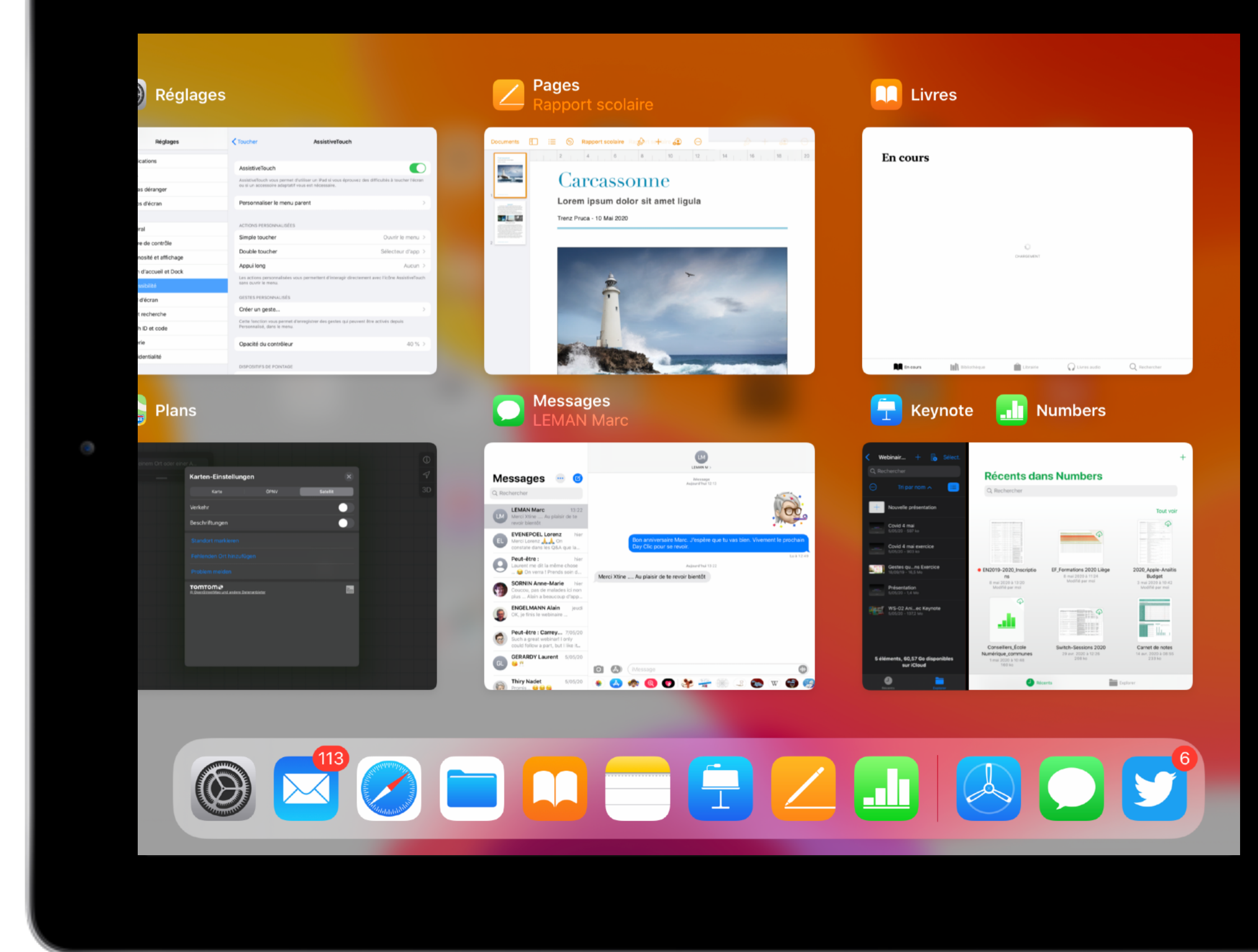

# Faciliter la navigation sur iPad

Clavier et souris

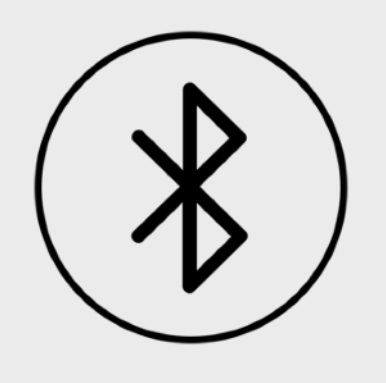

## Clavier et souris Bluetooth

Périphériques

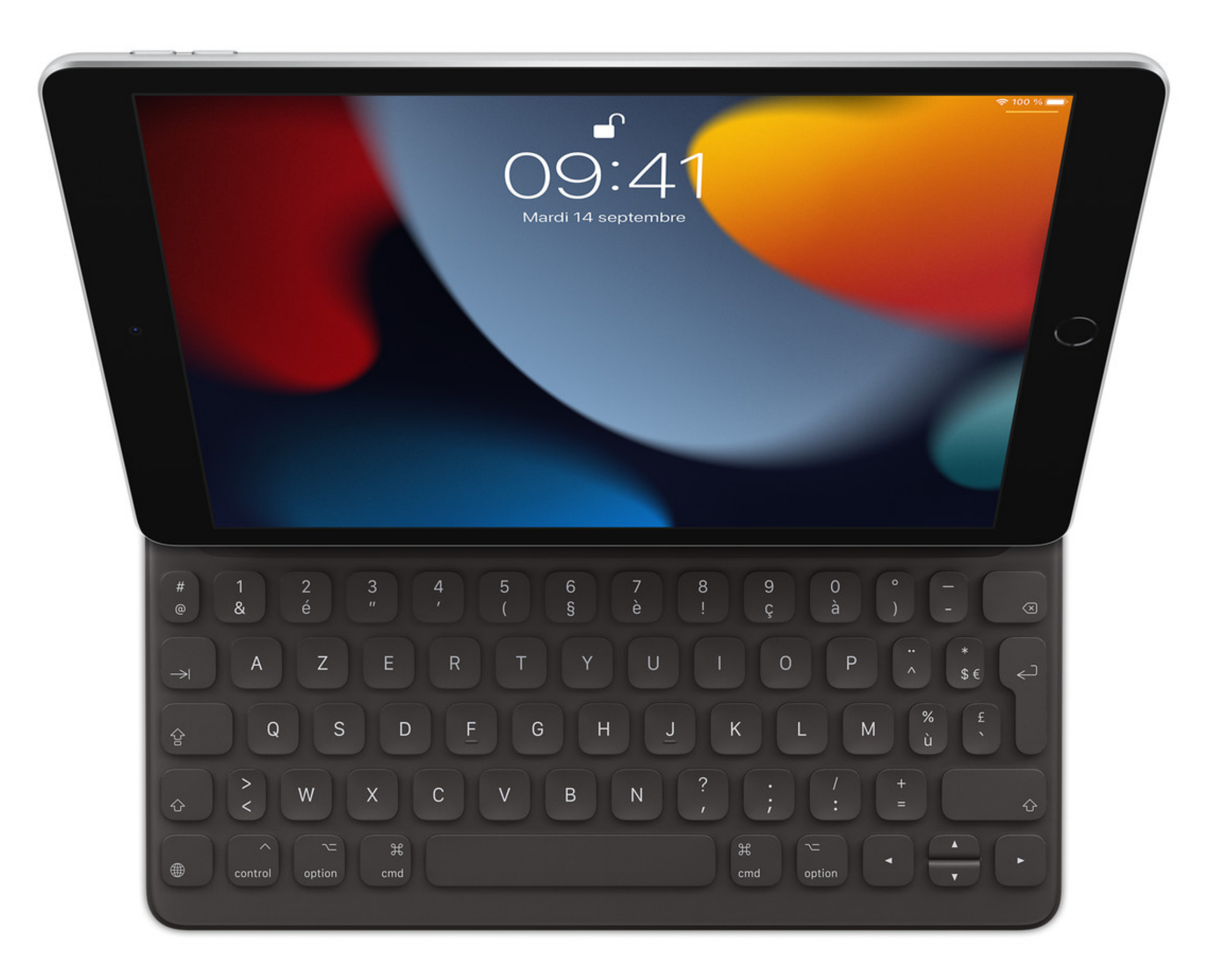

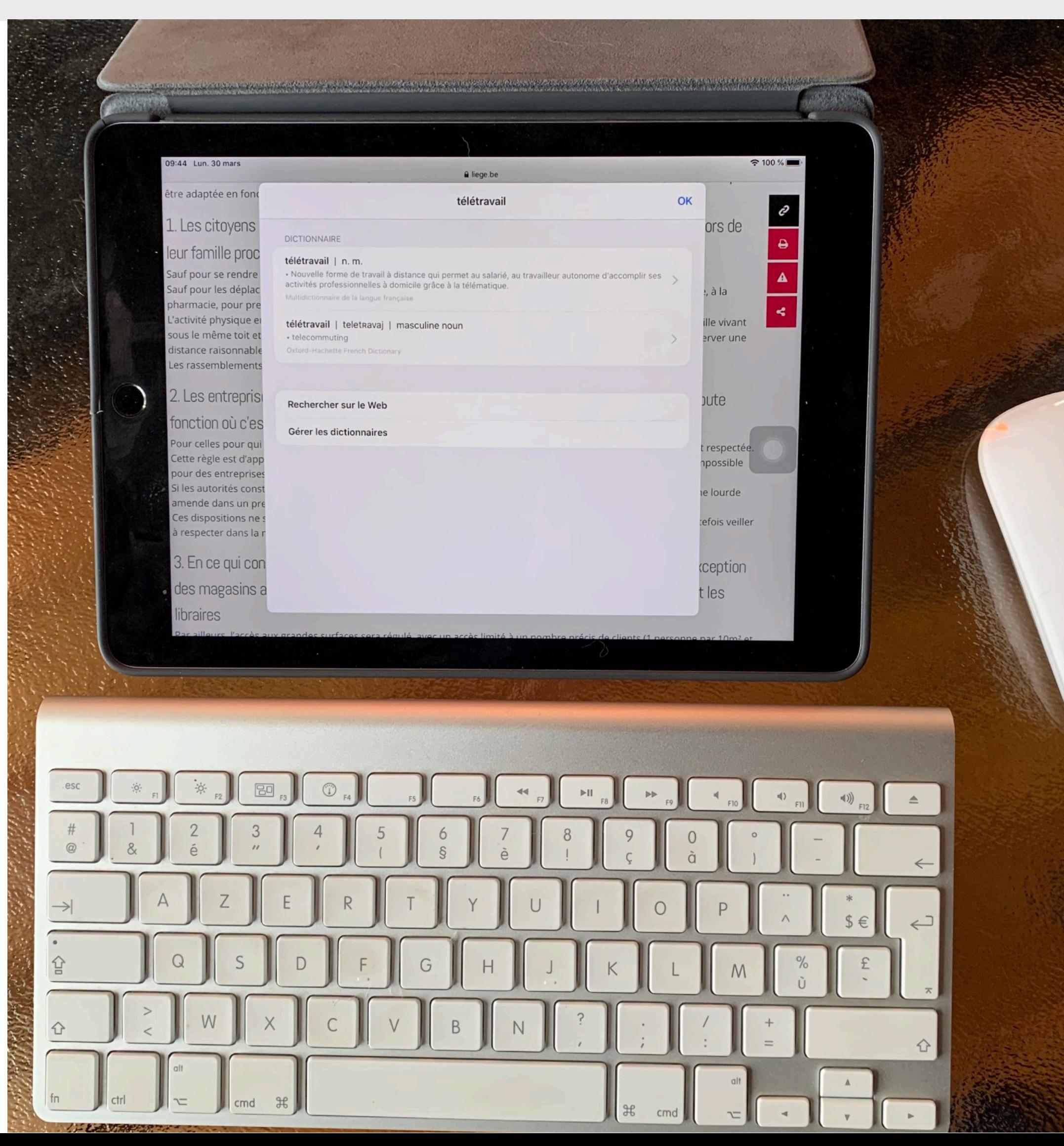

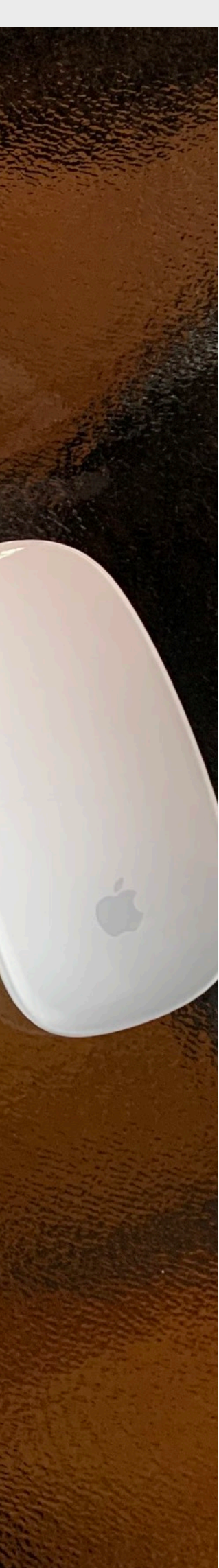

## Claviers et souris Bluetooth

12:06 Dim. 17 mai

 $\widehat{\mathcal{F}}$ 

I∰

## Requis : iOS 13, clavier, souris Réglages

### Bluetooth

- Jumeler le clavier en tapant le code au clavier
- Jumeler la souris

**Bluetooth Réglages** Bluetooth **Sornin Christine** Désormais détectable en tant que « iPad Pro Christine Sornin (7) ». Identifiant Apple, iCloud, iTunes Store et A... CONNEXION À MES APPAREILS **Apple Pencil** Mode Avion Wi-Fi WiFi-5.0-b244 Demande de jumelage Bluetooth Bluetooth Oui Saisissez ce code sur « Clavier 720 » puis appuyez sur la touche Entrée. 7068 Notifications Sons Annuler Ne pas déranger Temps d'écran Général Centre de contrôle Luminosité et affichage

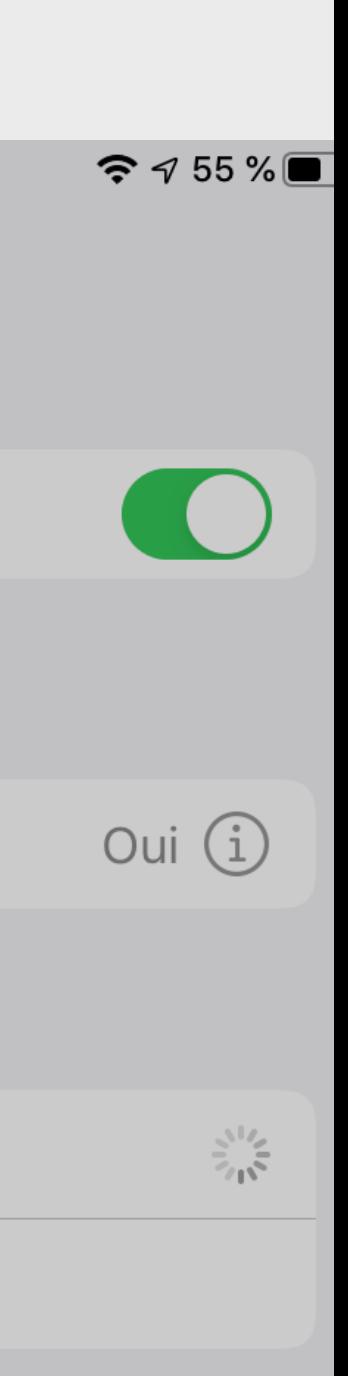

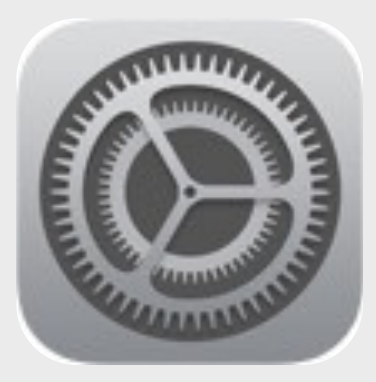

## Personnaliser le pointeur de la souris BT

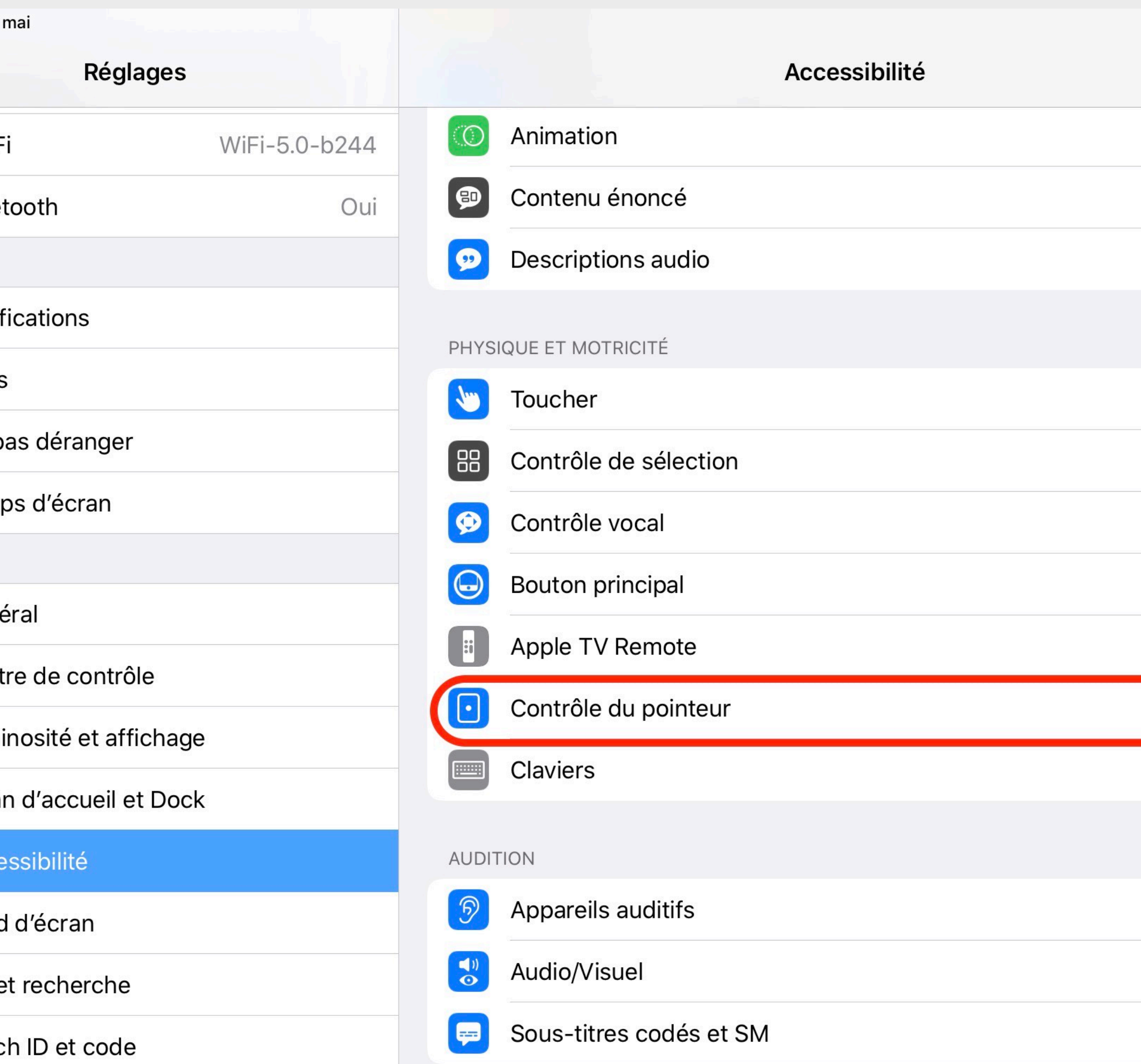

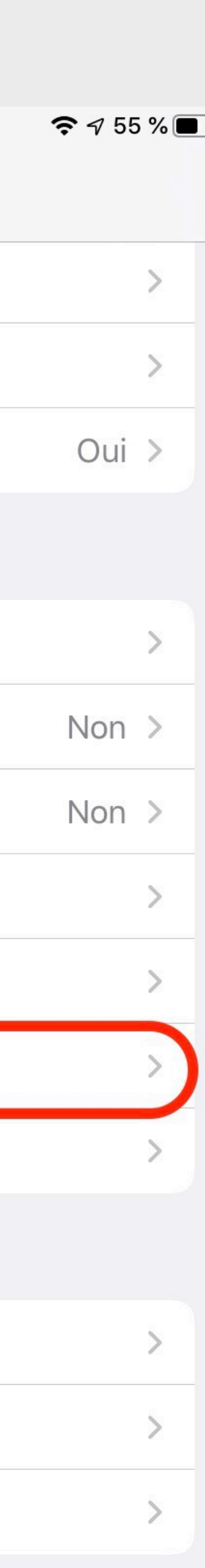

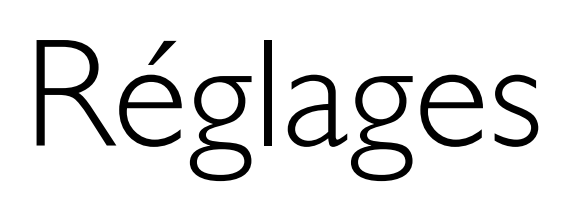

## Accessibilité PHYSIQUE ET MOTRICITÉ

- ➤ Contrôle du pointeur
	- Couleur
	- Taille

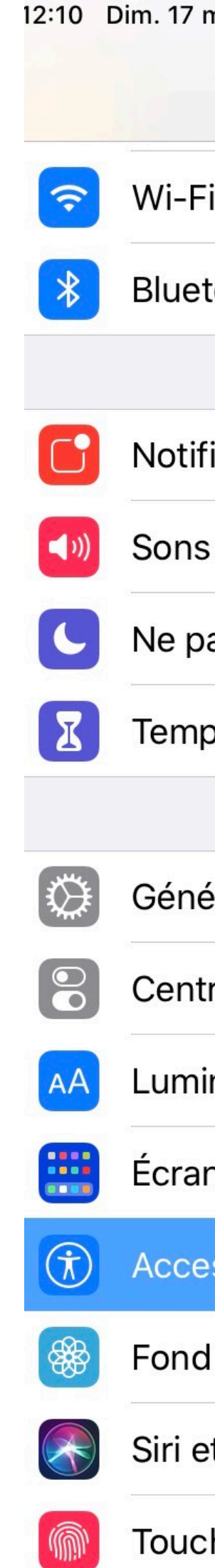

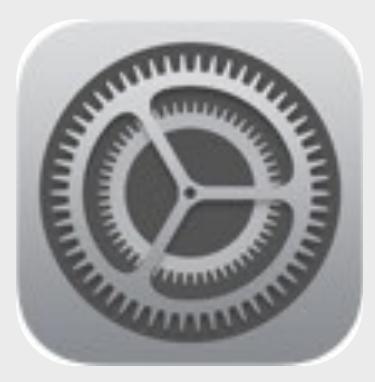

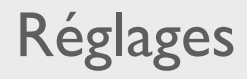

# Adapter l'affichage sur iPad

Affichage du texte - Pointeur - Filtres

Espace Formation Anaïtis - www.apple-training.be

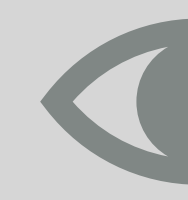

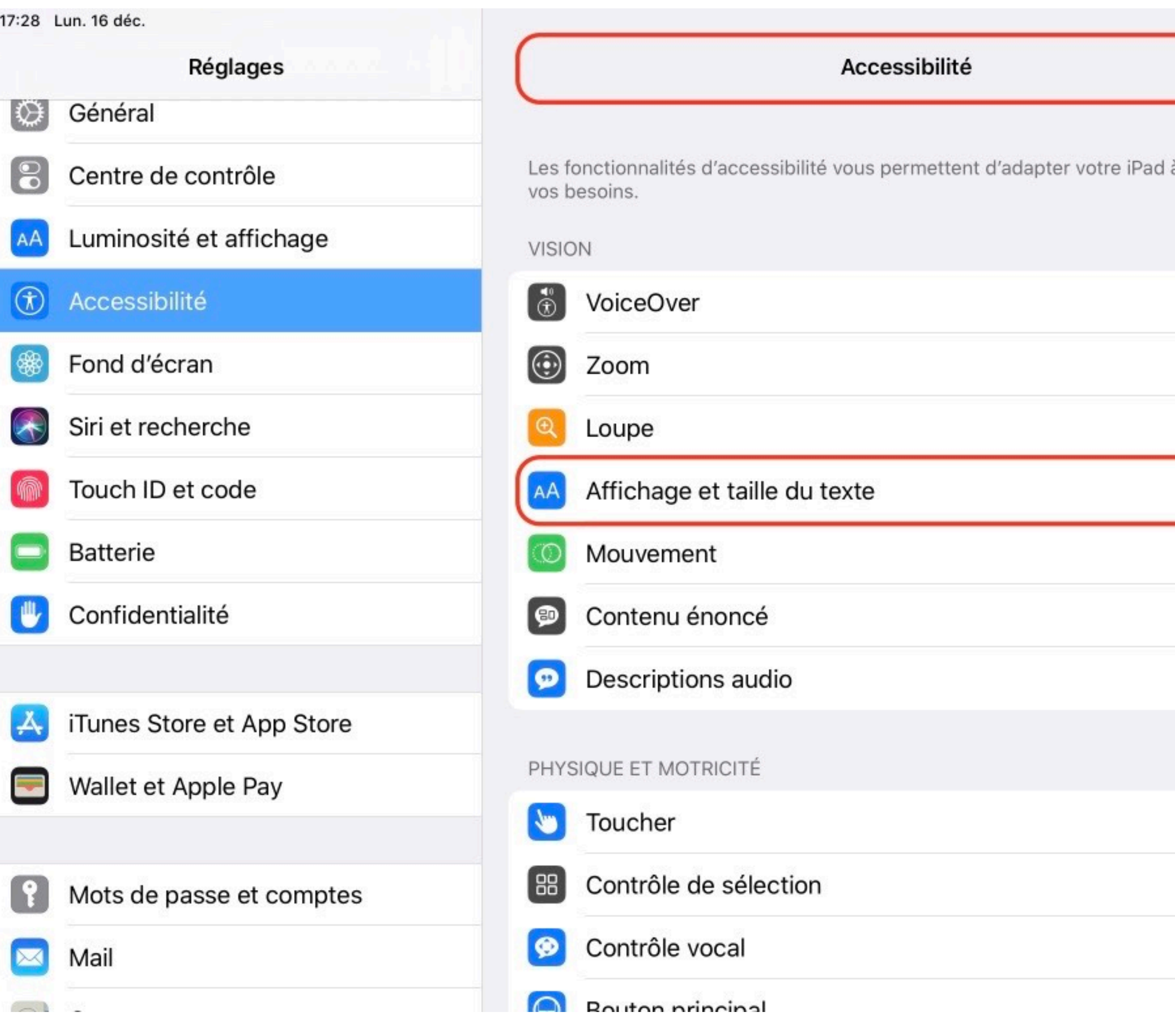

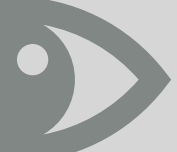

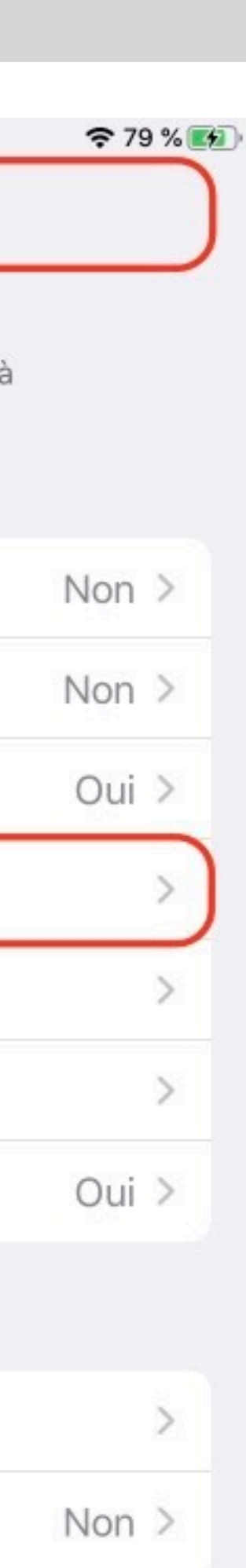

Non  $>$ 

 $\sum_{i=1}^{n}$ 

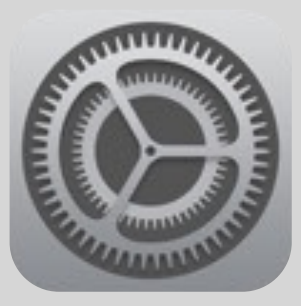

# Affichage et taille du texte

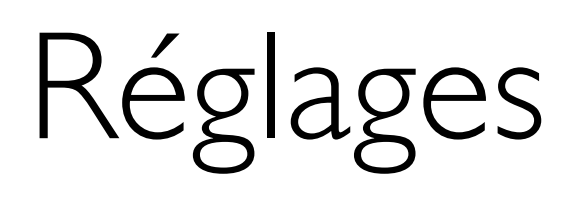

### **Accessibilité**VISION

➤ Affichage et taille du texte

### ➤ Texte en gras

Espace Formation Anaïtis - www.apple-training.be

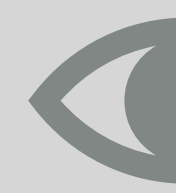

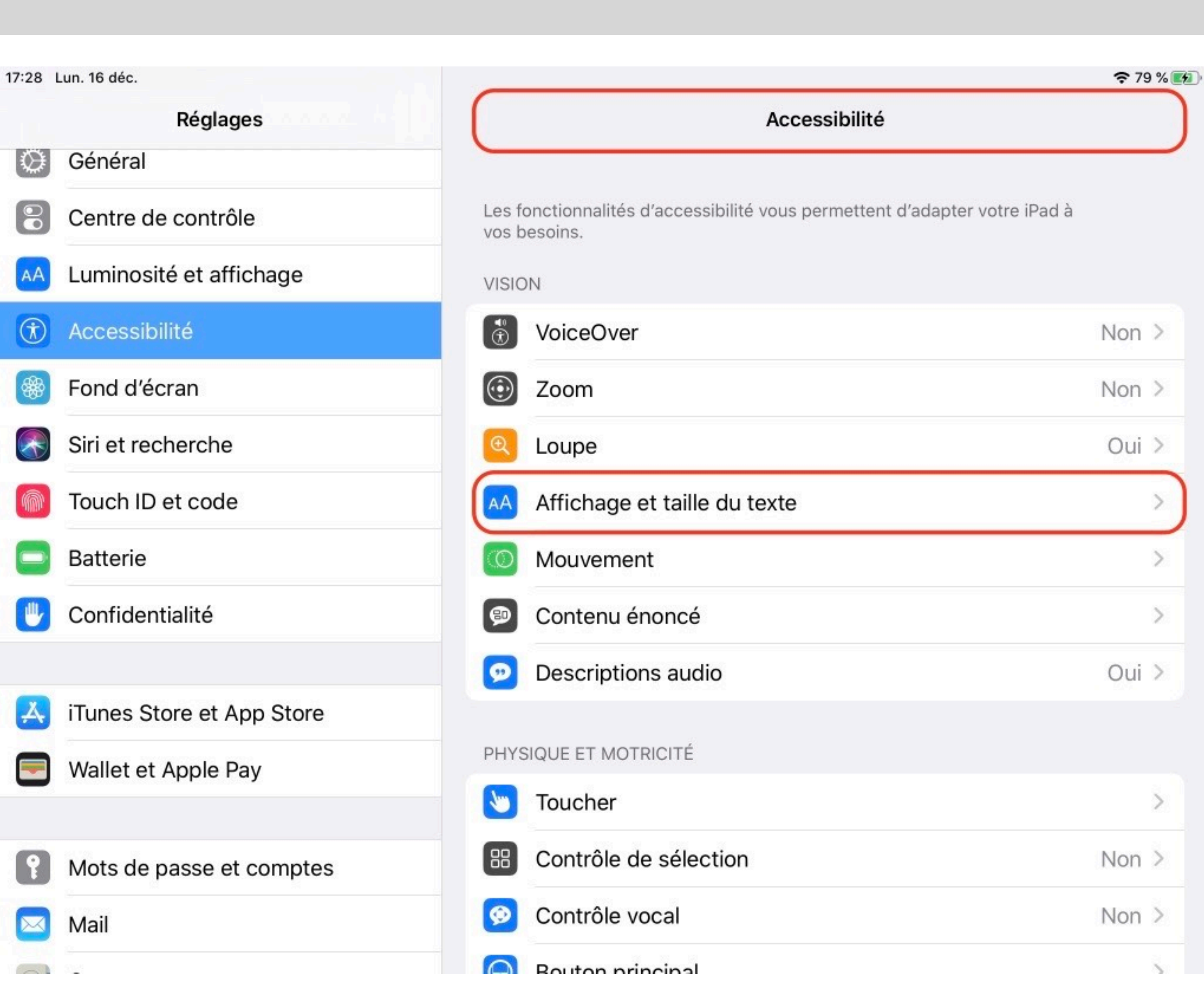

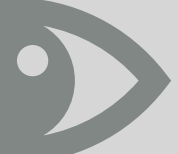

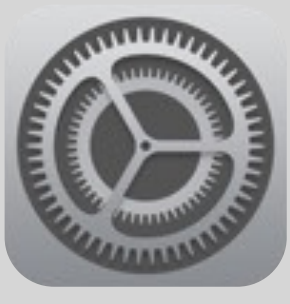

## Filtres de couleur

### Réglages

### **Accessibilité**VISION

### ➤ Affichage et taille du texte

### ➤ Filtres de couleur

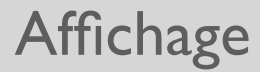

## Faciliter l'accès aux ressources

### Webclip - QR Codes

Créer des *Webclips*

Le webclip est une icône de page web ajoutée sur l'écran d'accueil.

Les webclips peuvent être rassemblés dans un dossier de signets.

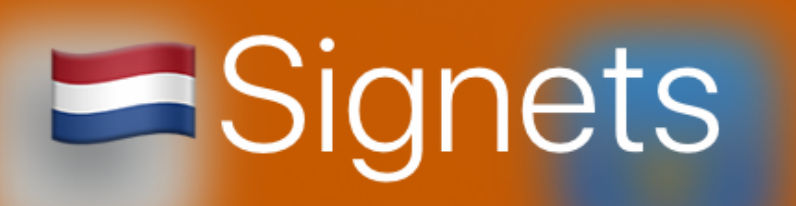

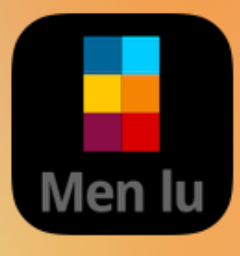

Men.lu

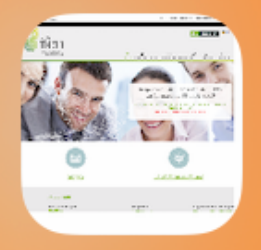

**IFEN** 

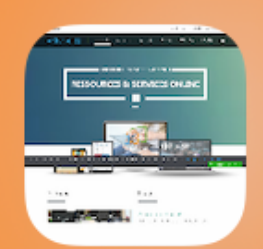

éducation.lu

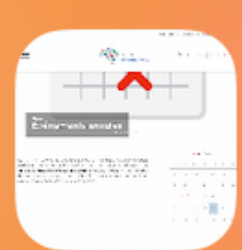

script.lu

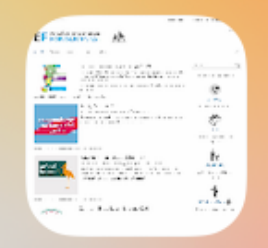

**EF Portail** 

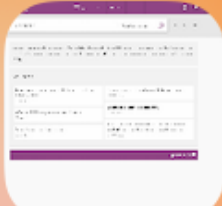

a-z.lu

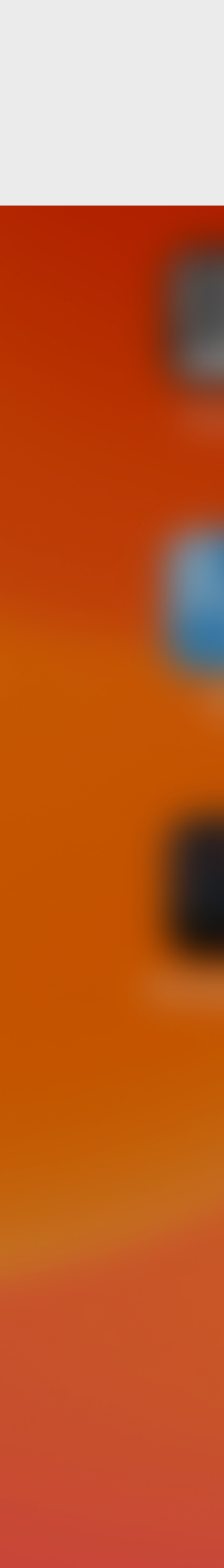

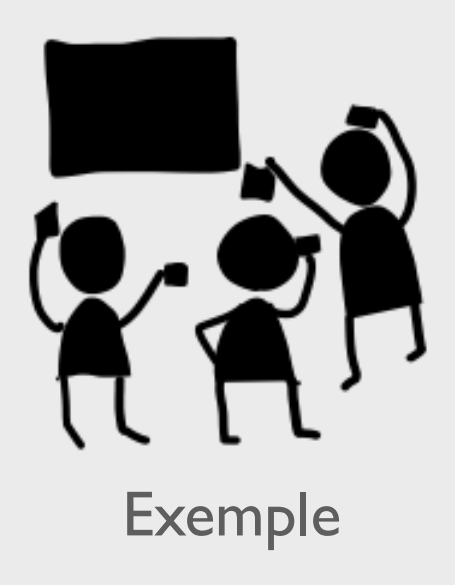

## Une icône pour une page web Exemple

- 1. Ouvrir Safari et aller sur le site 2. Toucher le bouton Partager U
- 3. Toucher "Sur l'écran d'accueil"
- 4. Refaire l'opération pour un autre site
- 5. Grouper les webclips dans un dossier Signets, le glisser dans le Dock

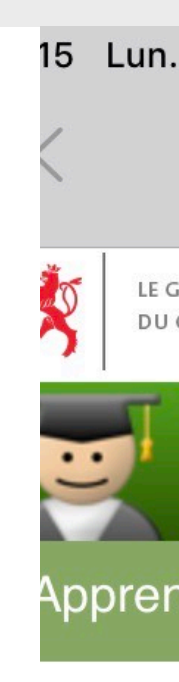

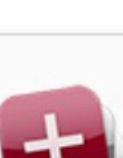

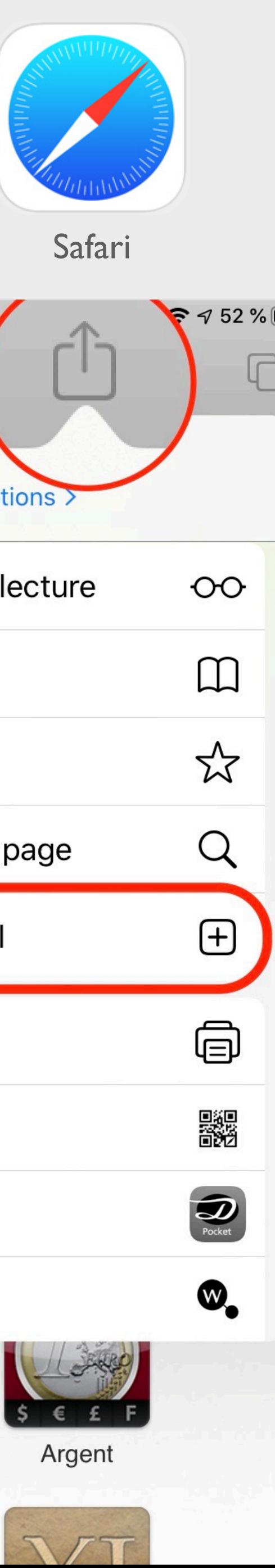

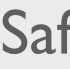

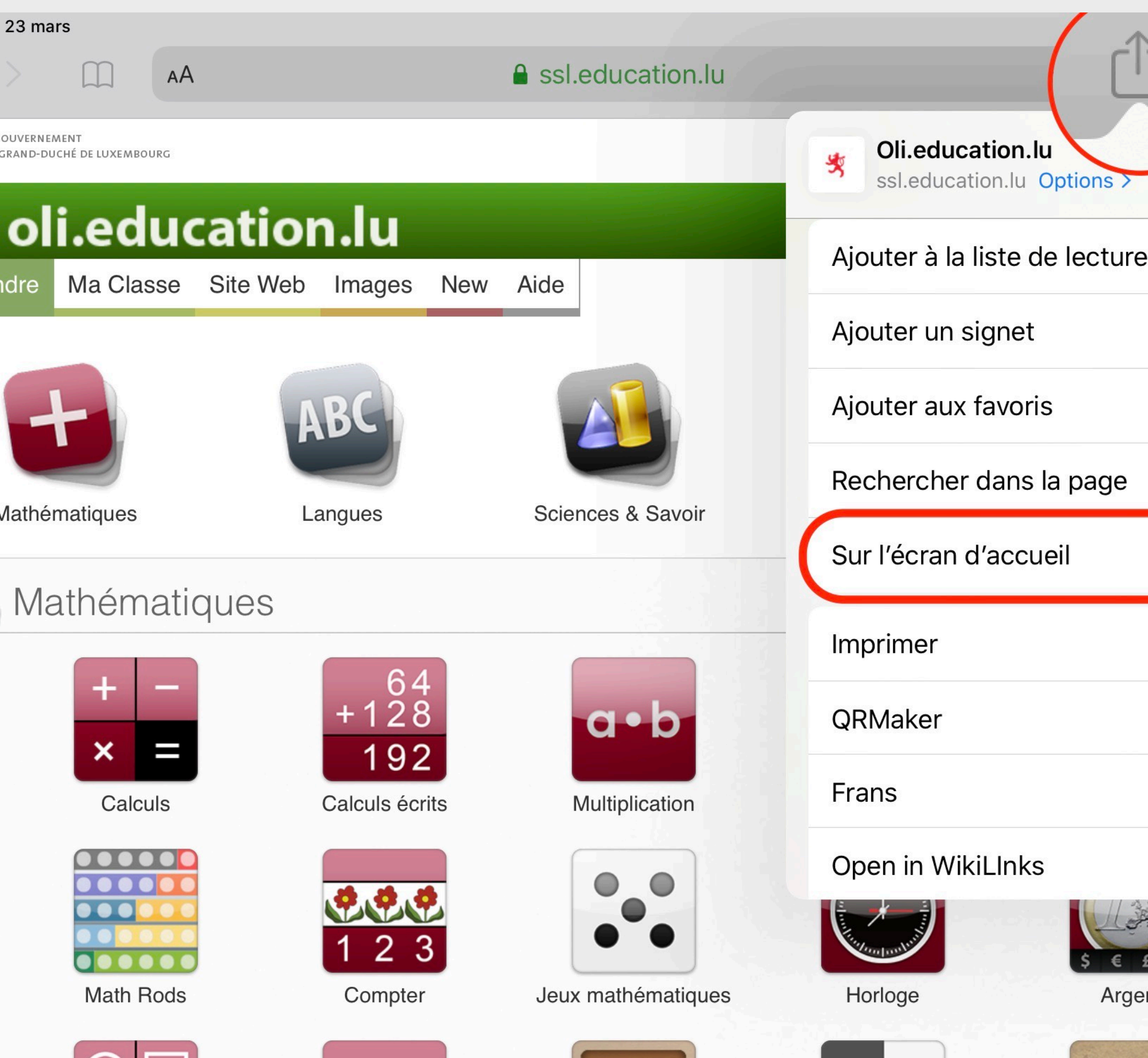

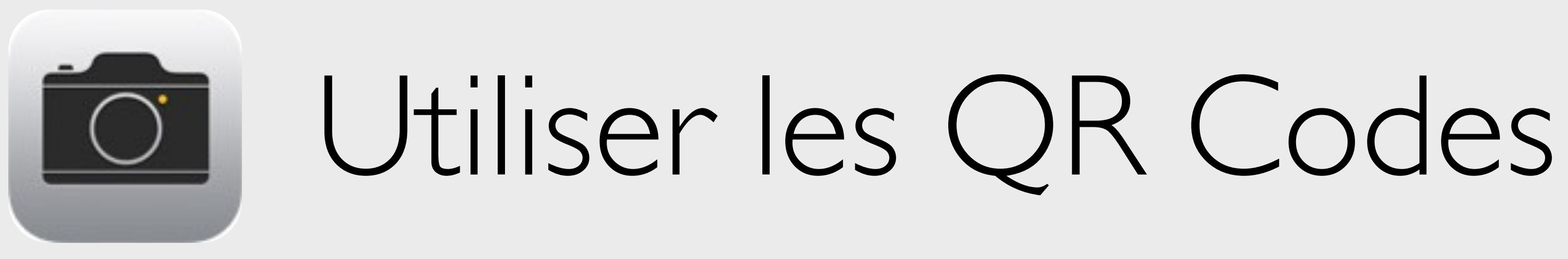

## La caméra de l'iPad peut directement scanner un QR Code via l'app Appareil Photo

Ajouter la commande QR Scan dans le centre de contrôle

## **Caméra pour codes QR**

Utilisez la caméra intégrée pour scanner des codes QR. Lorsqu'un code est détecté, touchez la notification ou tirez celle-ci vers le bas pour afficher plus d'options.

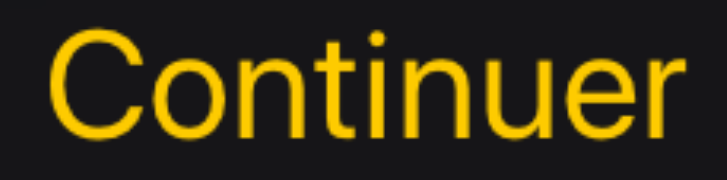

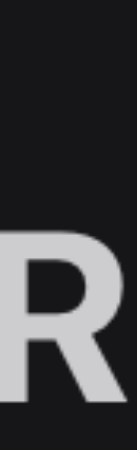

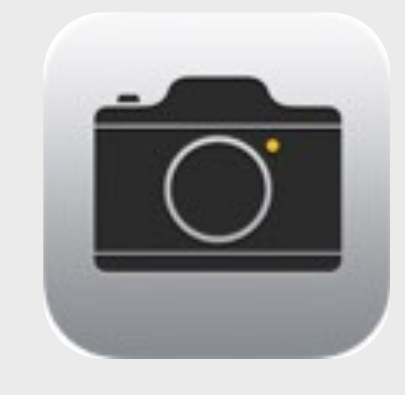

## Consulter la ressource liée au QR Code

Placer l'iPad face au QR code Appareil photo détecte automatiquement le code Toucher la notification affichée en haut pour accéder à la ressource liée au QR code

CODE QR DE SITE WEB Ouvrir « bit.ly » dans Safari

### 25 MARS 2020 · LIÈGE

LE NUMÉRIQUE: **FACTEUR D'INCLUSION** ET DE BIEN-ÊTRE À L'ÉCOLE?

> RENCONTRE PROFESSIONNELLE FESTIVAL IMAGÉSANTE

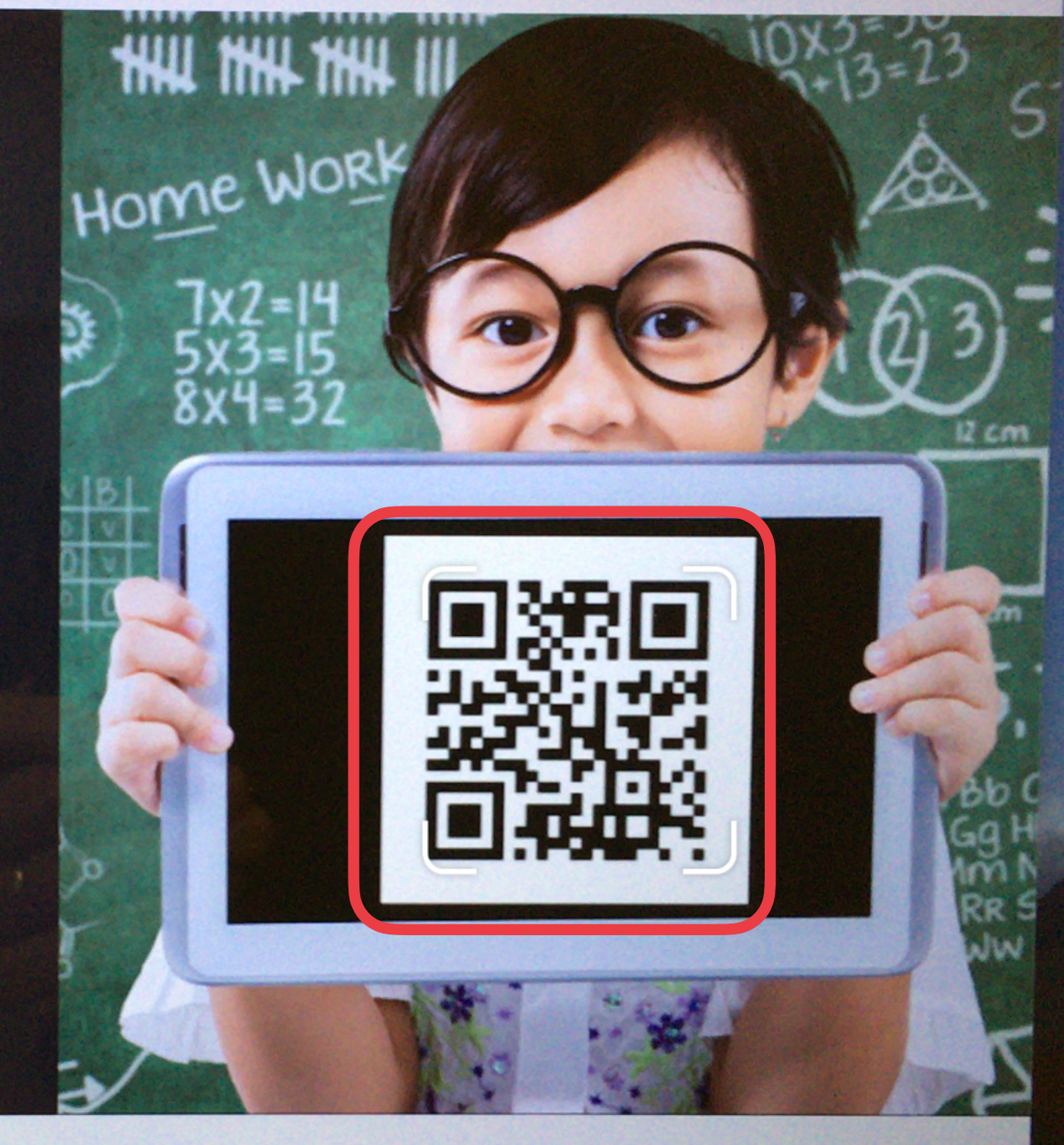

V

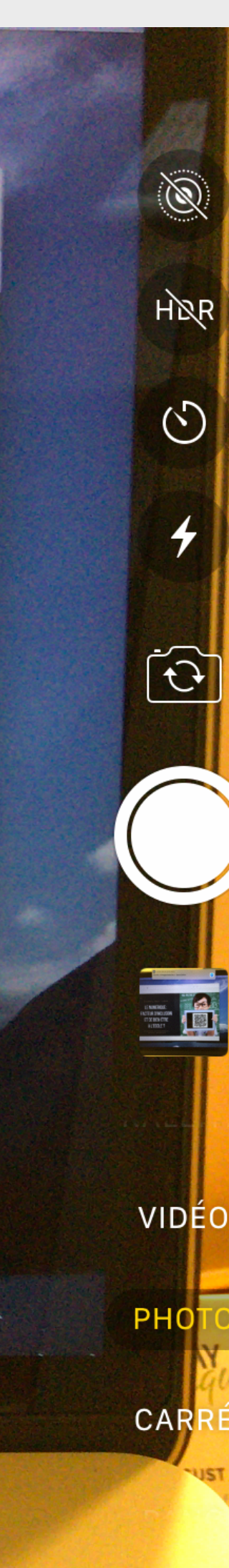

Appareil photo

## Scanner le code depuis le centre de contrôle

## Utiliser la commande **Scanner de code** incluse dans le centre de contrôle

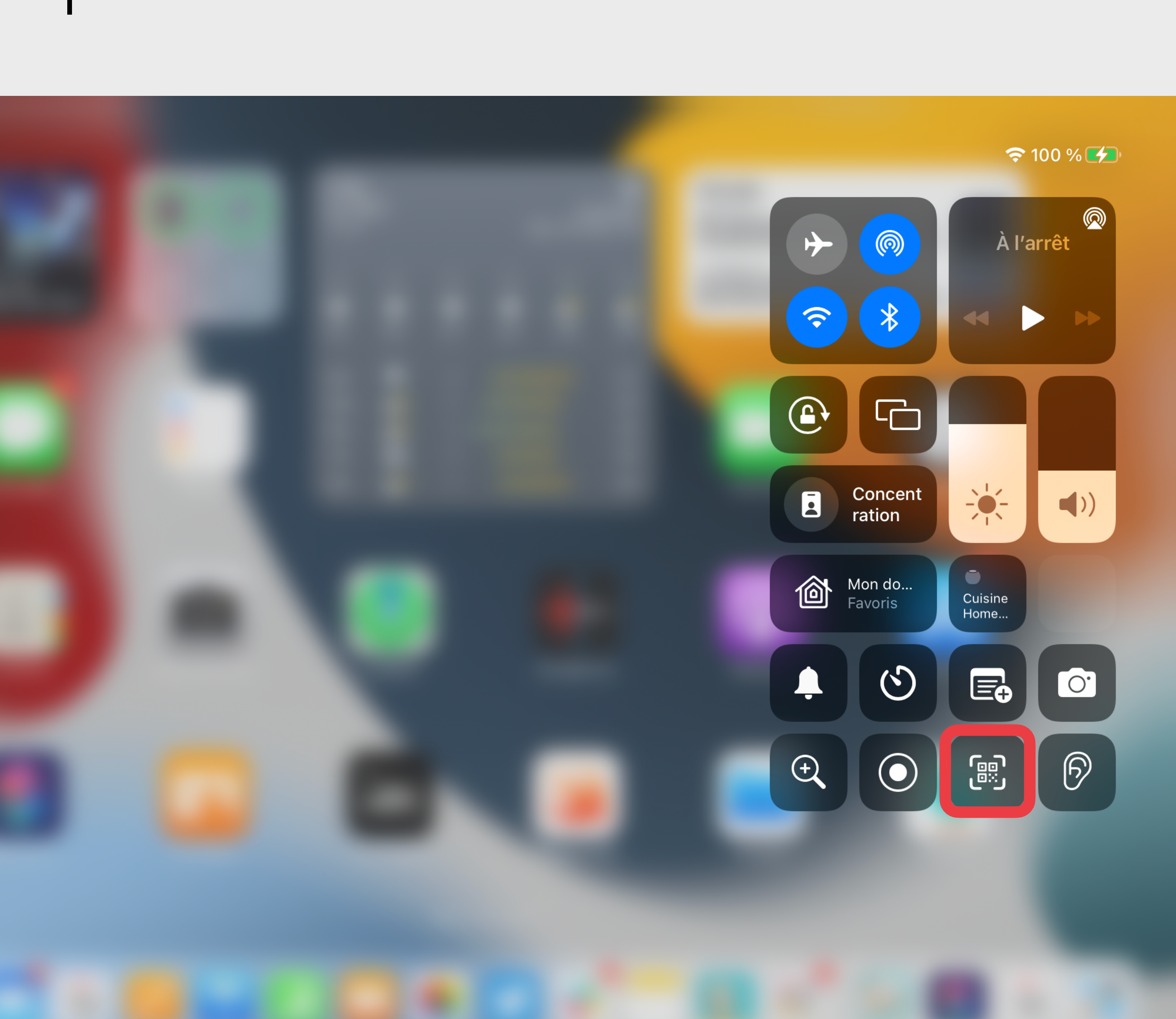

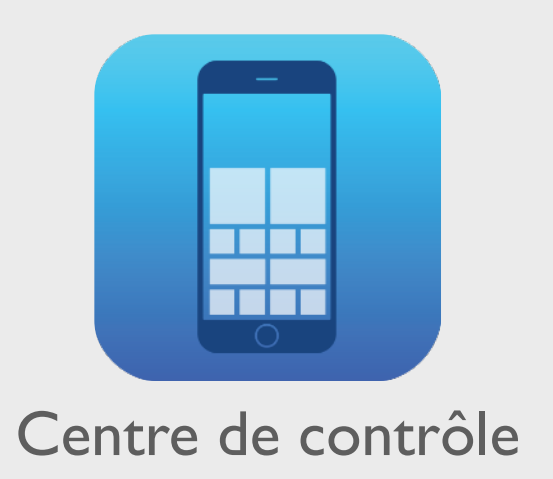

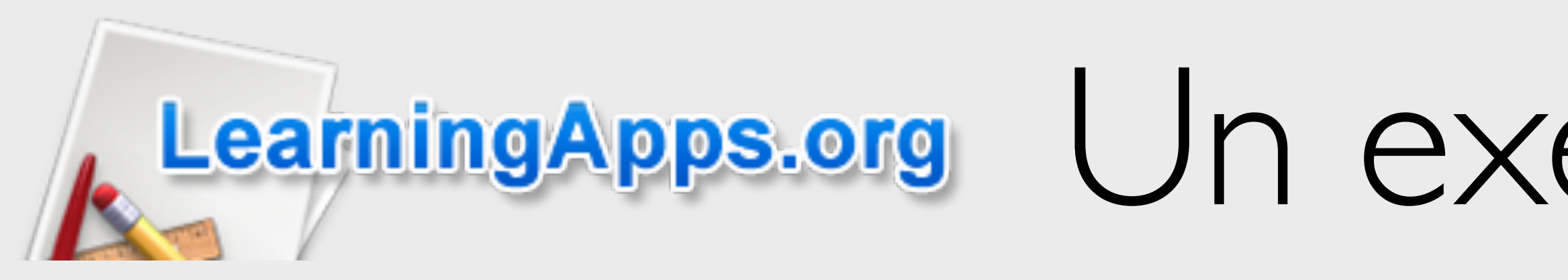

ercredi 17 août

# Un exercice, un QR Code

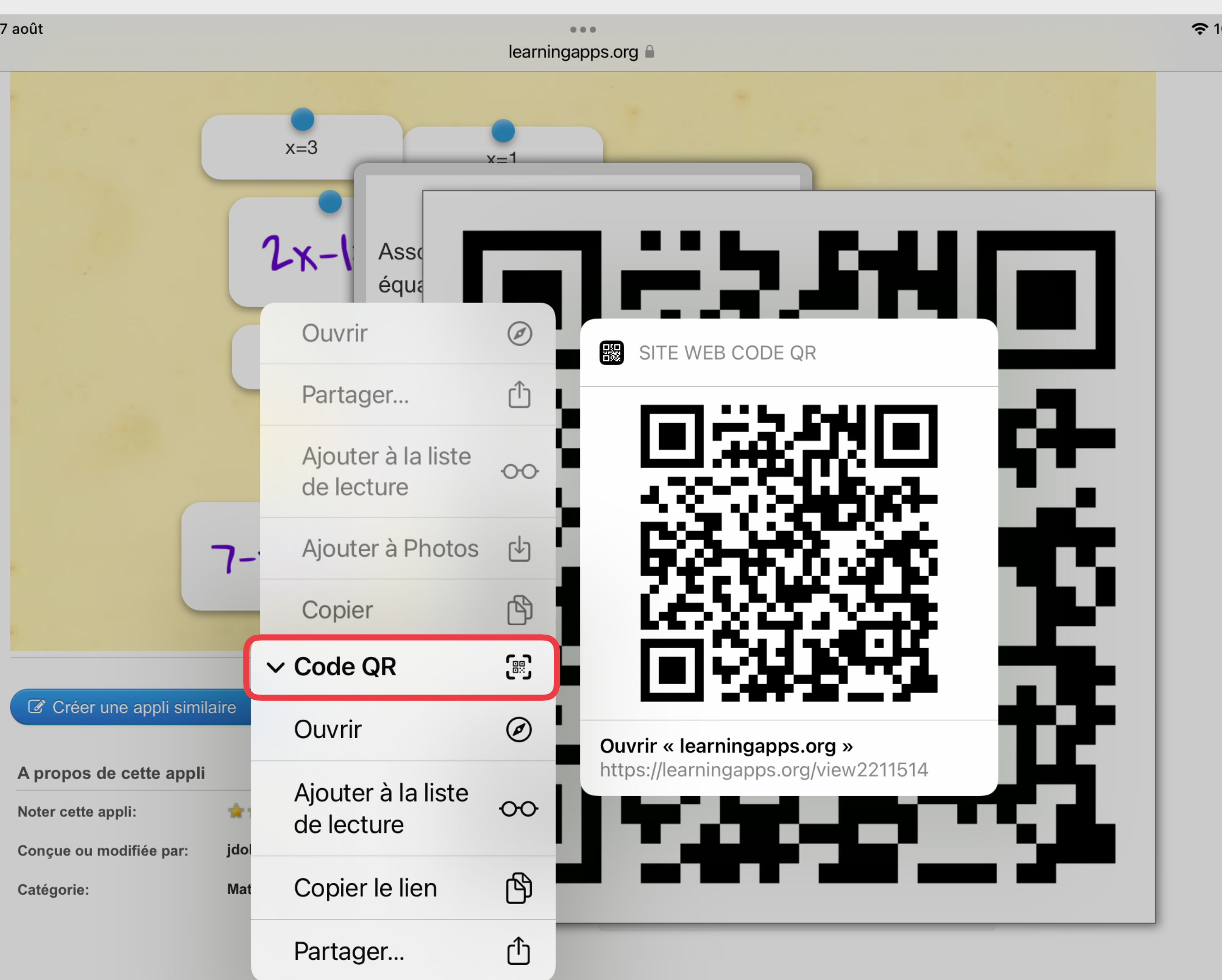

- 1. Chaque activité du site LearningApps est liée à un QR **Code**
- 2. Laissez le doigt sur le QR Code pour l'ajouter à Photos
- 3. Vous pourrez ensuite l'afficher, le coller dans un document parcours individualisé …
- 4. Touchez l'icône de partage (AirDrop, mail …)

## Créer un QR Code

Recommandations - Générateurs de QR Codes

## EDITAUE **FORMATION**

Espace Formation Anaïtis - www.apple-training.be

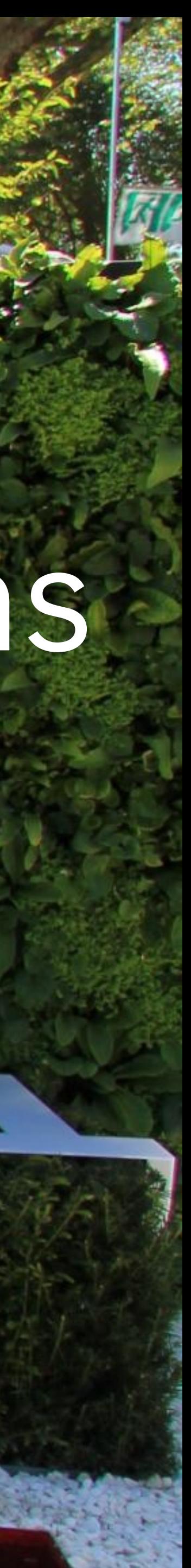

# Recommandations

# Taille du QR Code

- Taille minimale 2,5 x 2,5 cm
- Prendre en compte la distance de lecture

Taille idéale du QR Code = **distance de lecture / 10**

• Ne pas modifier les proportions lors d'un redimensionnement de l'image

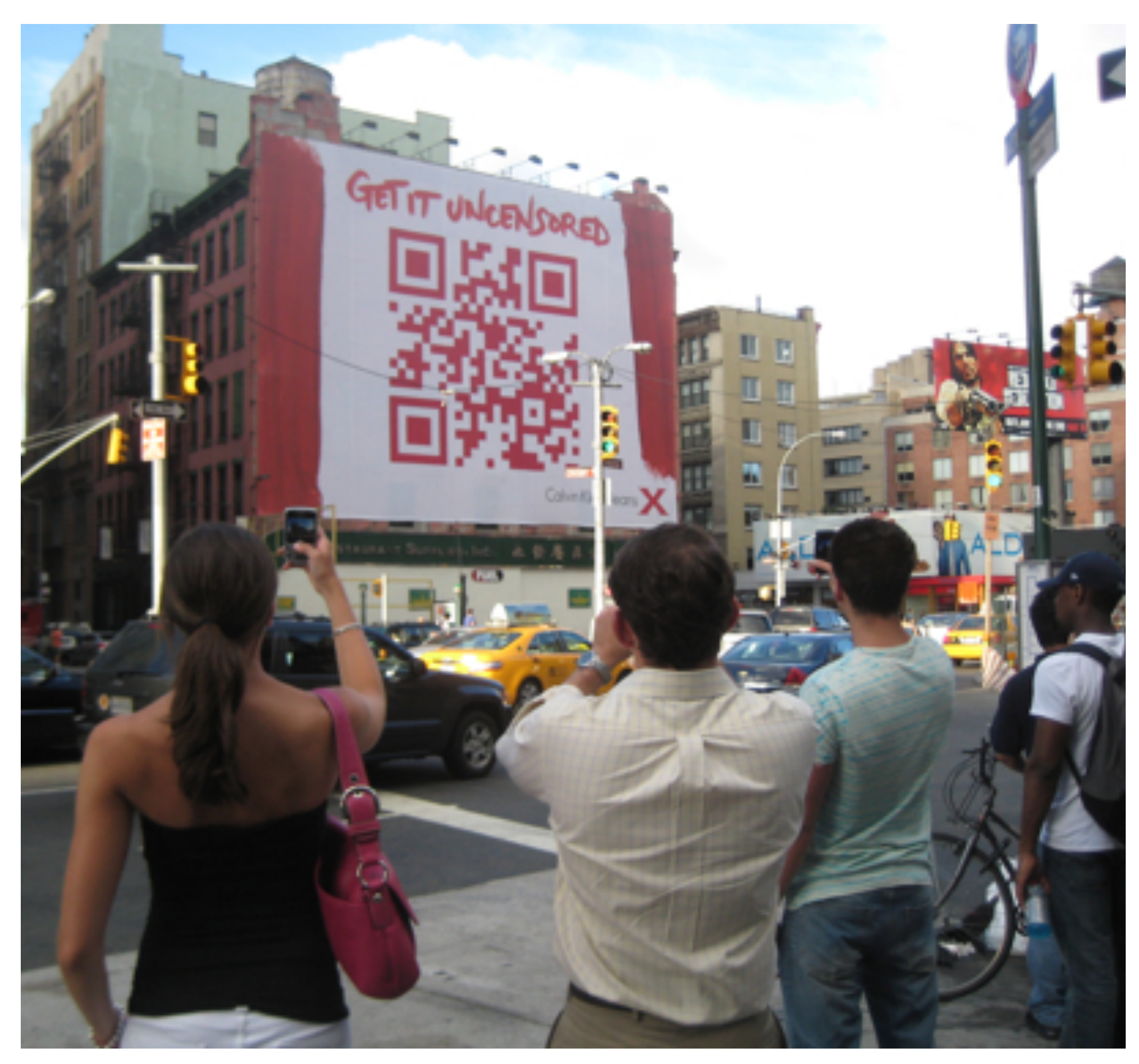

*Source photo: whattheythink.com*

- Support fixe
- Lieu de passage, bien éclairé
- Visible et facilement « flashable »

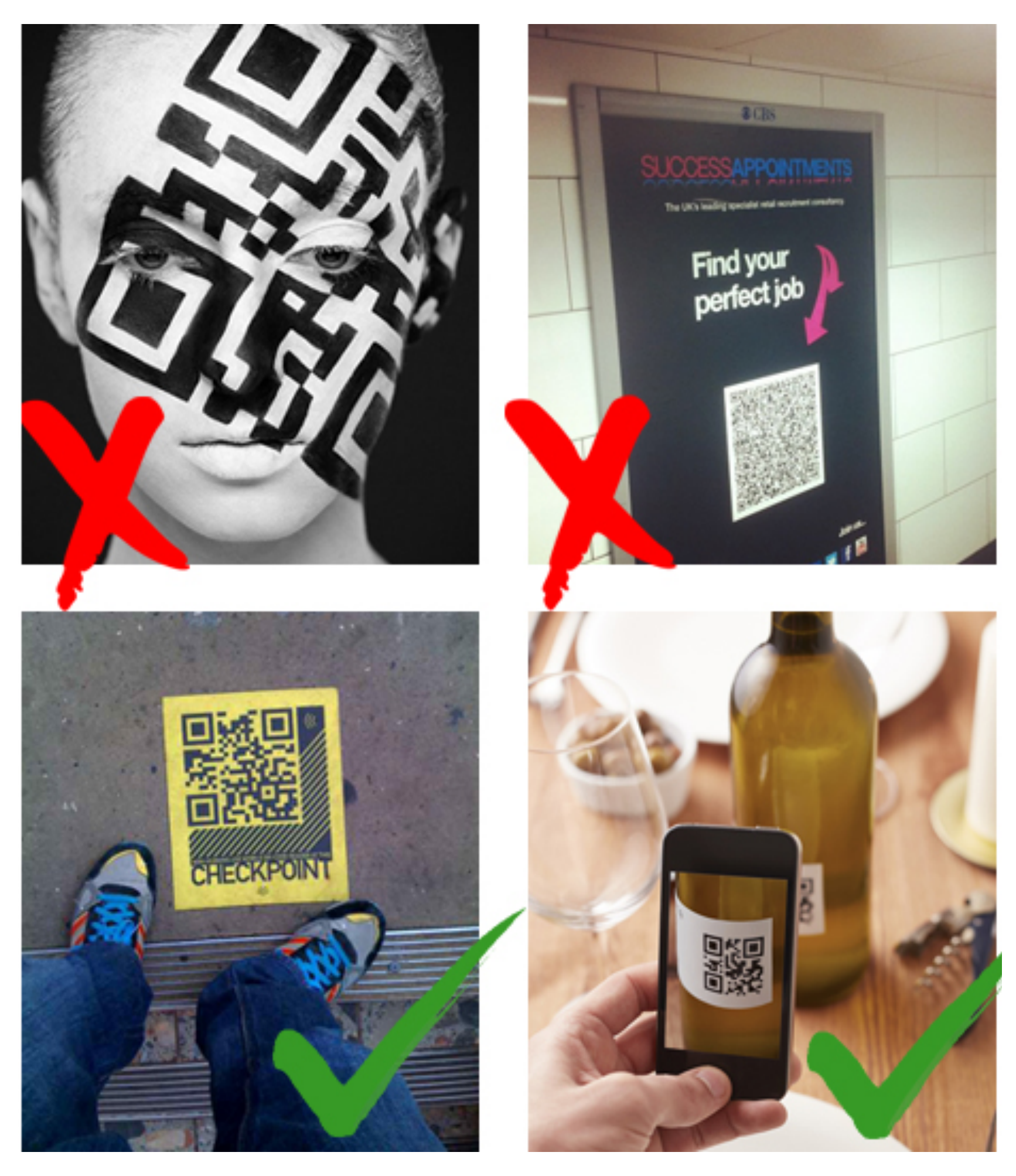

# Contexte & support

*Source photos: Pinterest, marketings.net*

## Contraste

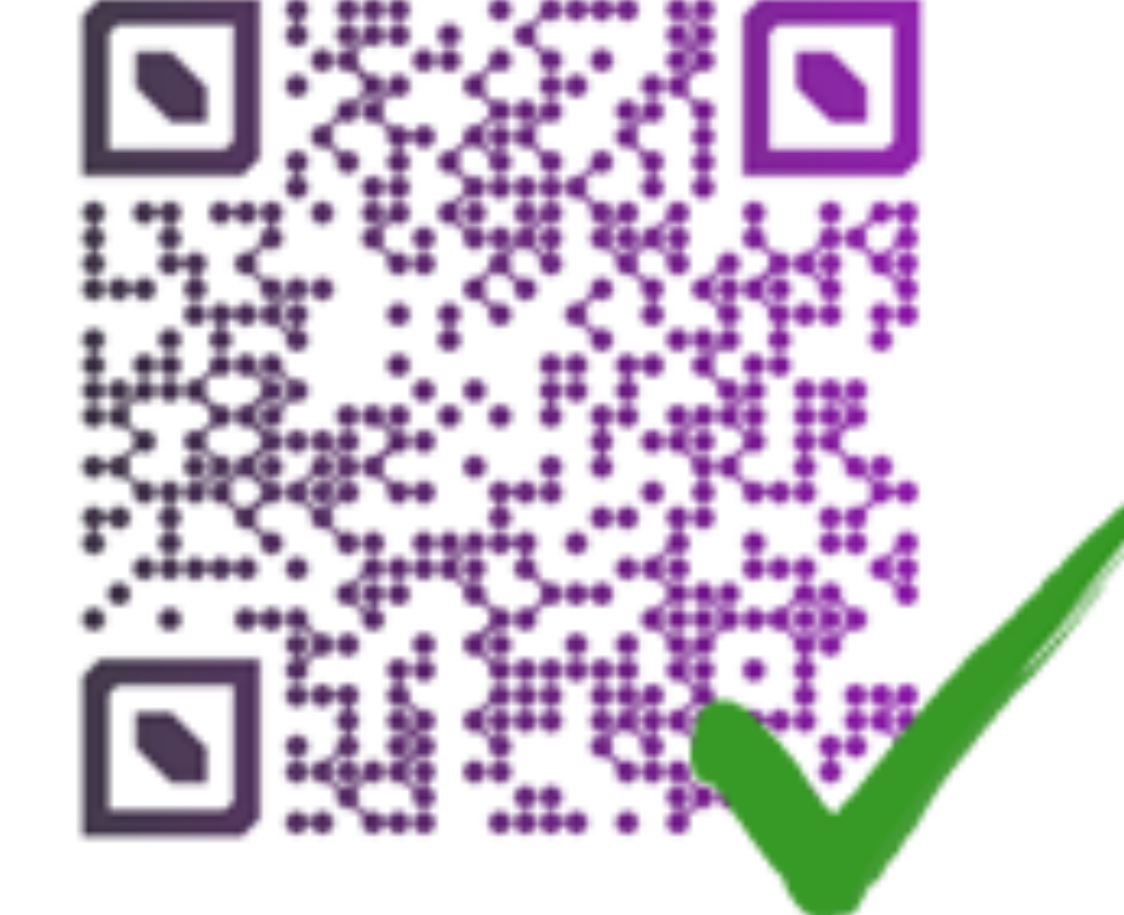

# QR Code

## QR Code bien contrasté mal contrasté

- Privilégier le N & B
- Contraste

*Source photo: Pinterest, marketings.net*

# Zone tranquille

### La marge de sécurité doit être au moins de 2 à 3 mm pour un format A4

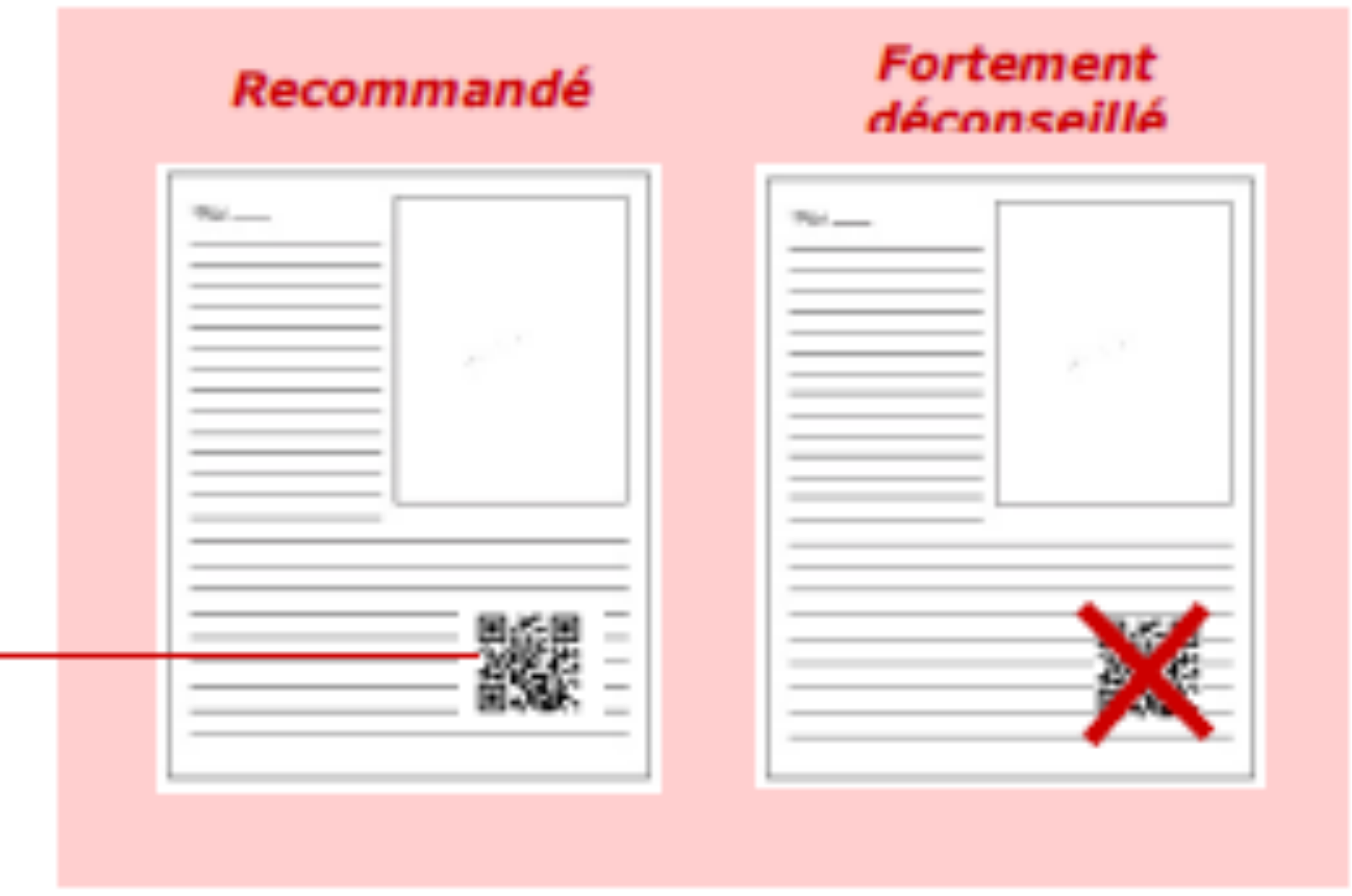

*Source photo: Pinterest, marketings.net*

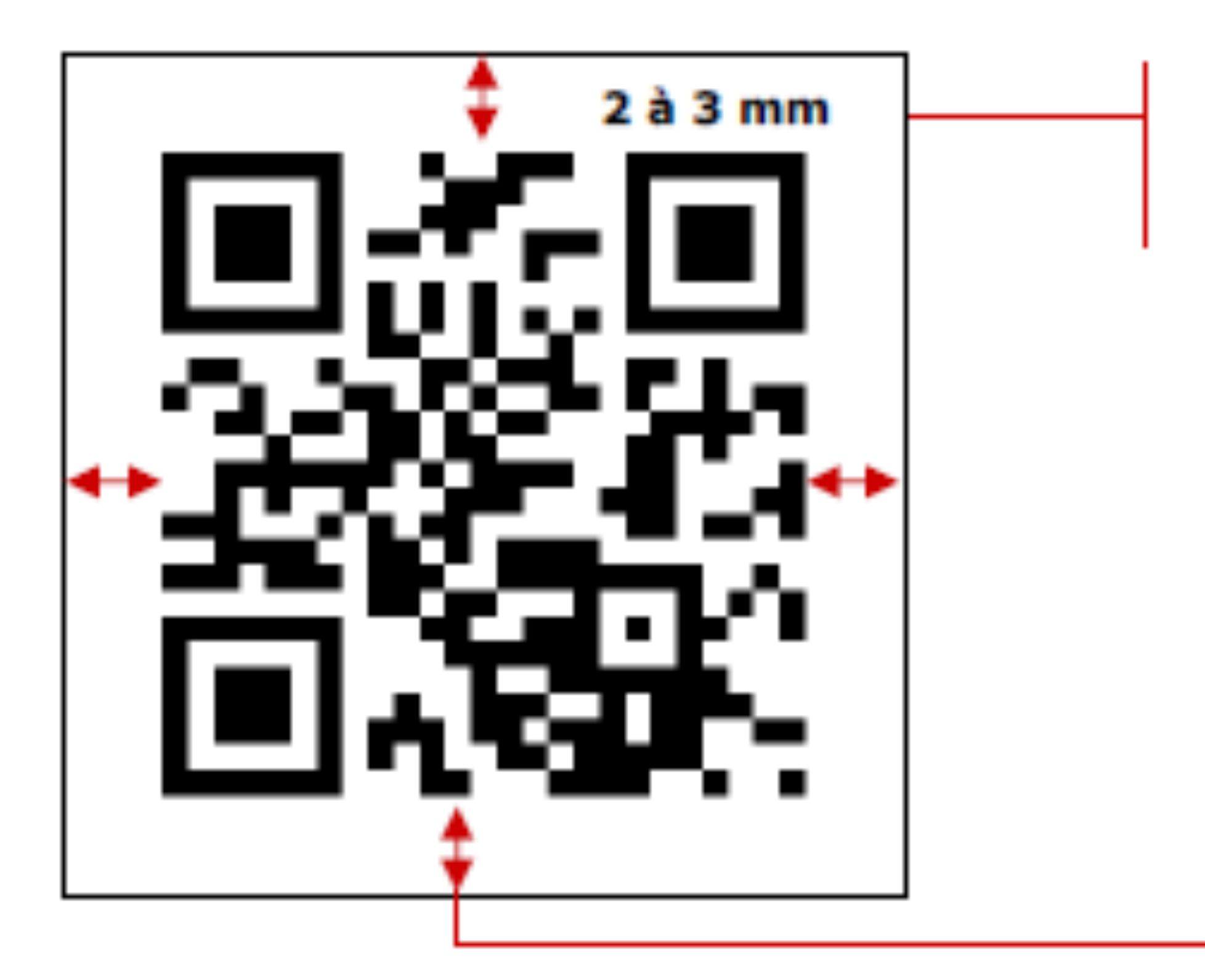

- Ne pas coller au texte
- Espacer les QR codes sur une même feuille
- Prévoir un cache au besoin

## Visibilité

### URL courte

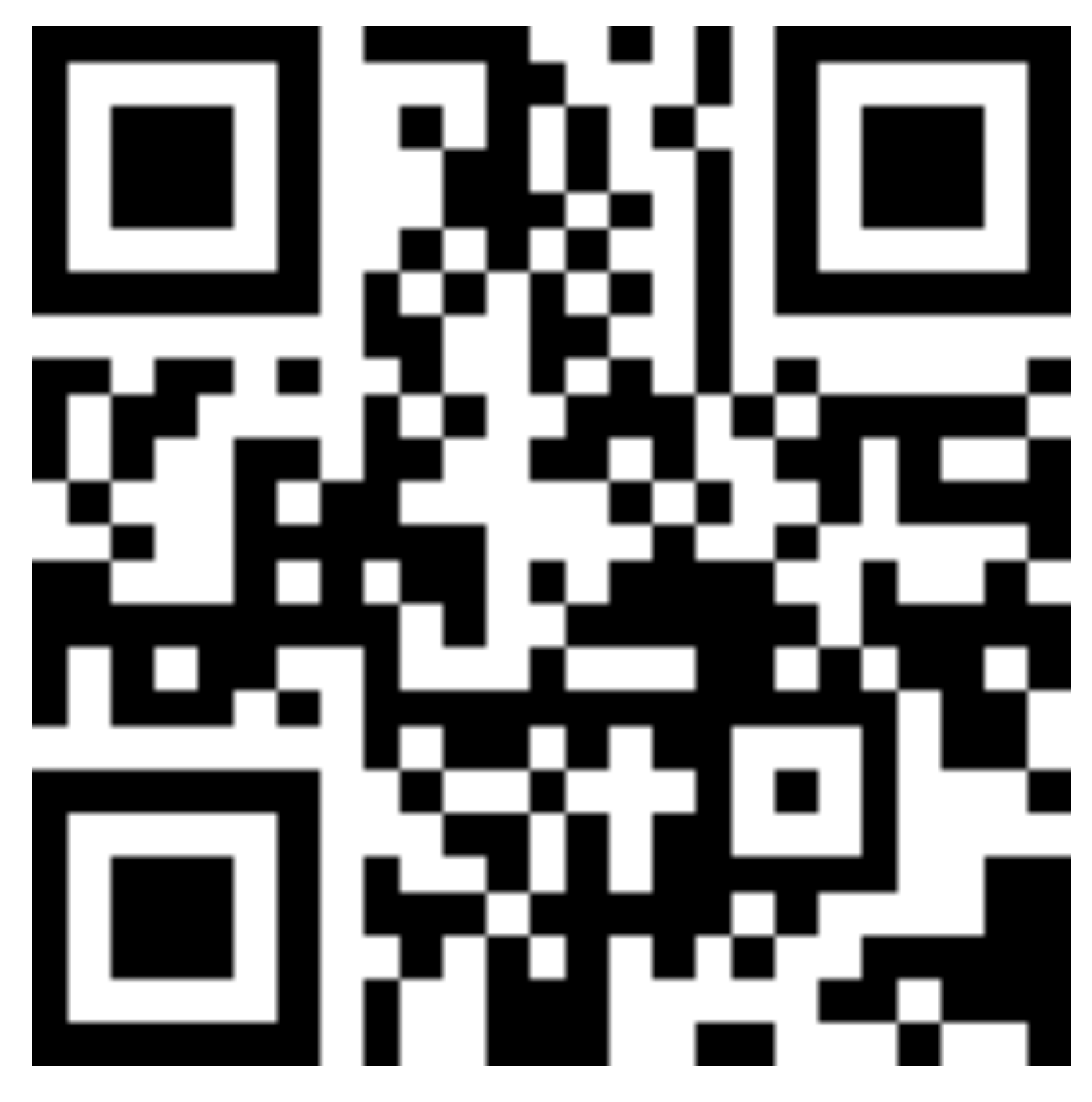

https://www.dropbox.com/s/iipqxz3a43w4zaq/17\_strategies\_pour\_developper\_une\_cultur.pdf?dl=0 http://www.apple.com

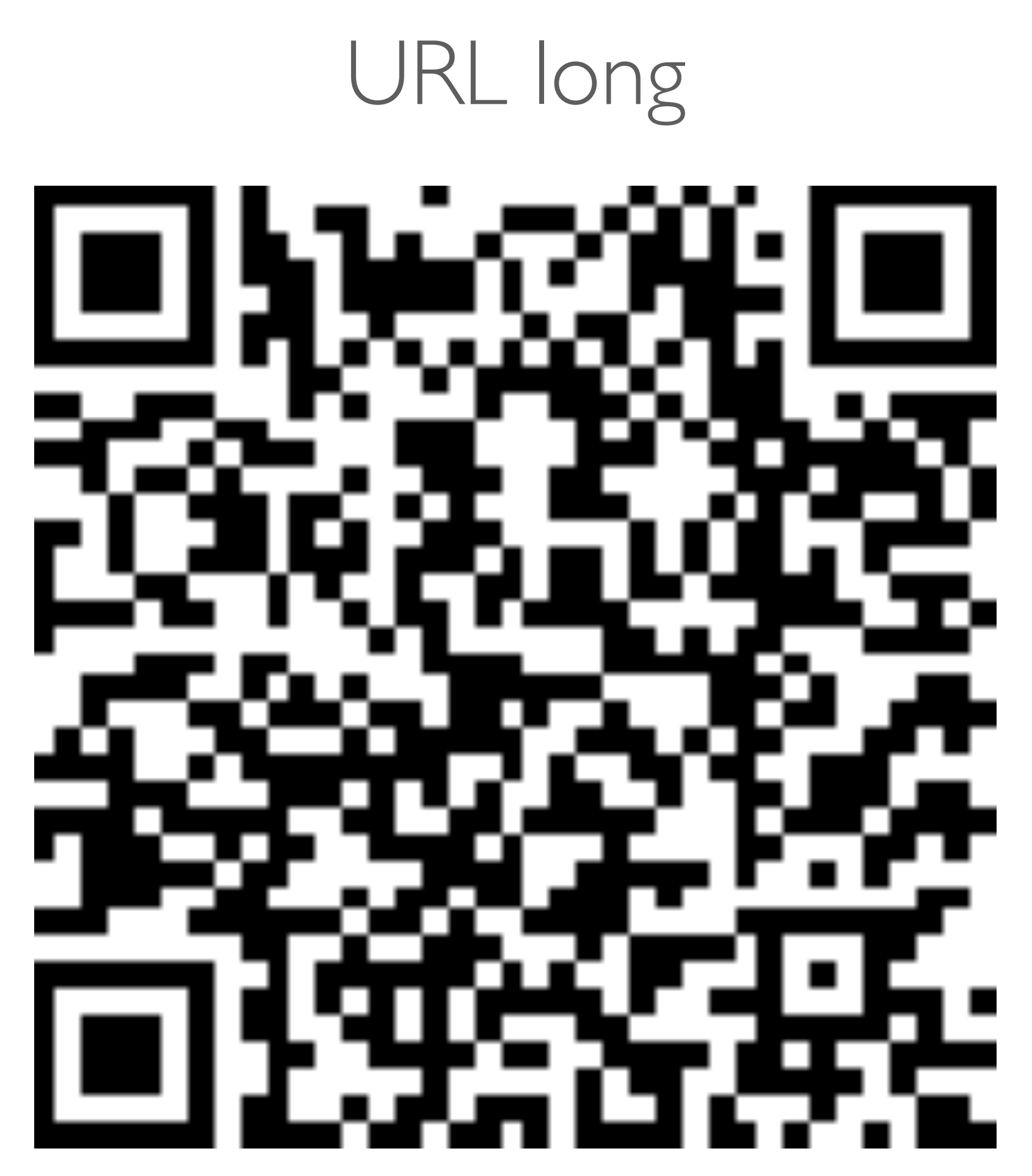

### 1. Copiez le lien URL

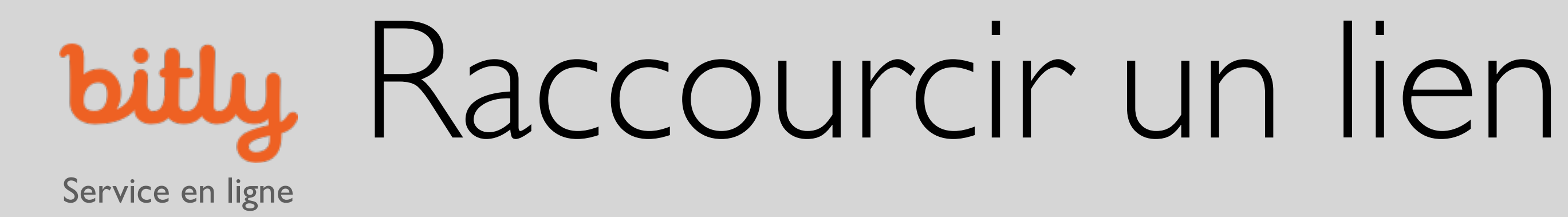

- 2. Sur bitly.com, copiez le lien dans le champ « Paste a link to sortent it.."
- 3. Cliquez sur « Shorten »
- 4. Cliquez sur COPY pour copier le lien

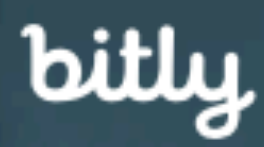

**GET ENTERPRISE** 

### **HARNESS EVERY CLICK, TAP AND SWIPE.**

Brand, track and optimize every touchpoint with Bitly, the world's leading link management platform. Learn More  $\rightarrow$ 

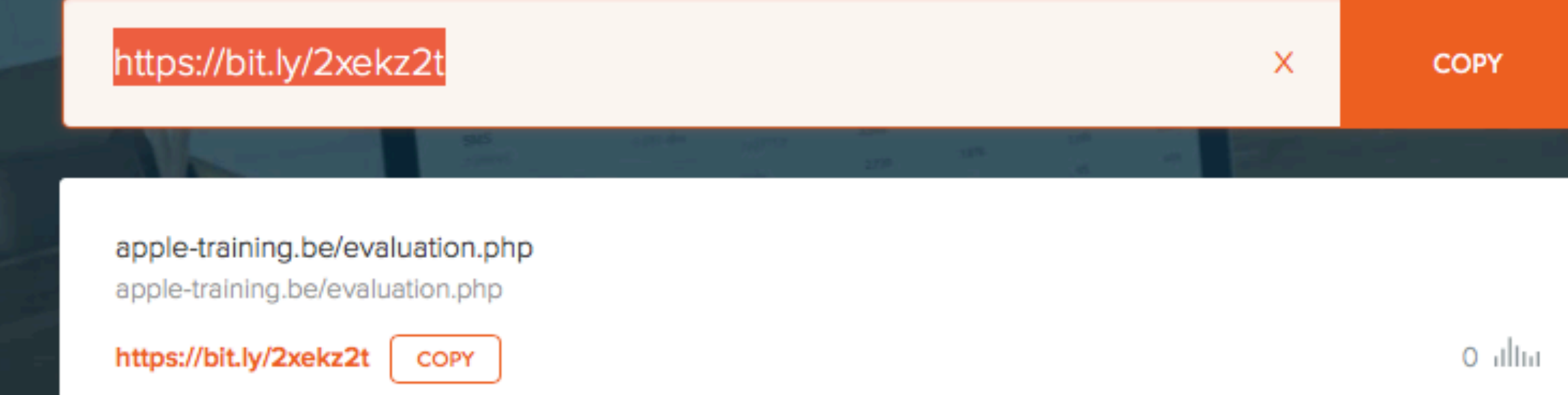

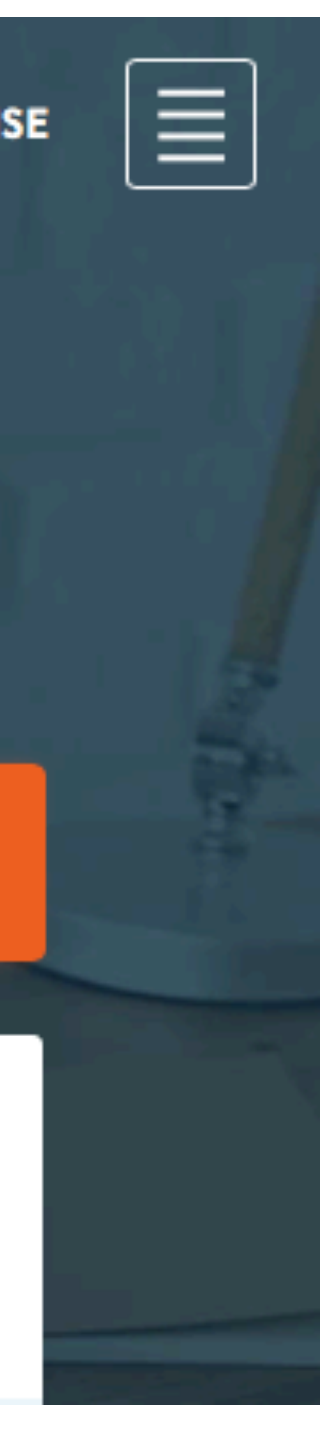

Espace Formation Anaïtis - www.apple-training.be

### Een **LOPAUL FORMATION**

# Outils de création

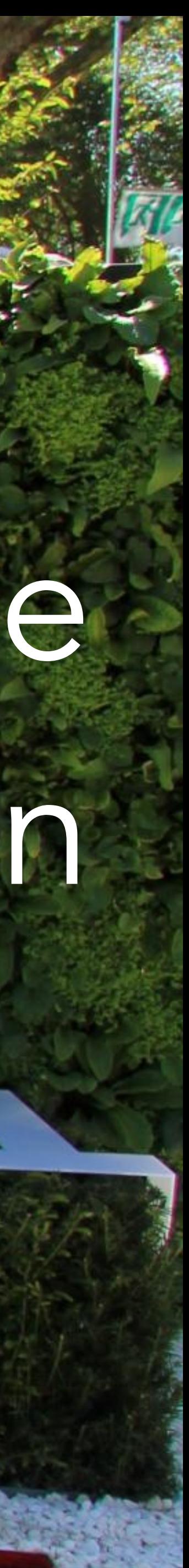

## Créer un QR Code de site sur iPad

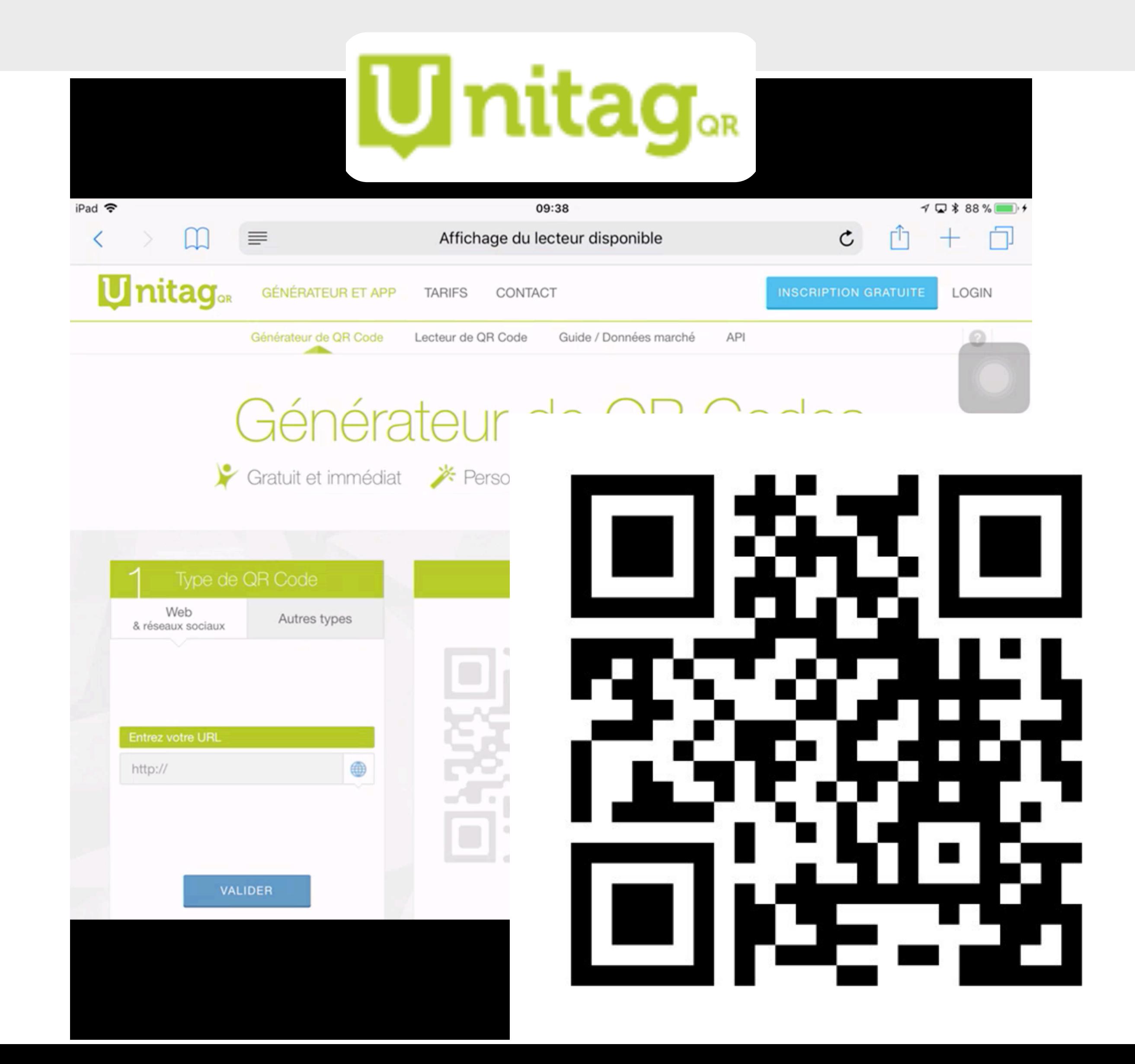

- 1. Aller sur le site unitag <https://www.unitag.io/fr/qrcode>
- 2. Coller l'URL d'un site de référence, puis valider l'adresse
- 3. Opter pour un QR Code en noir et blanc
- 4. Laisser le doigt sur le QR Code
- 5. Choisir "Ajouter à Photos"

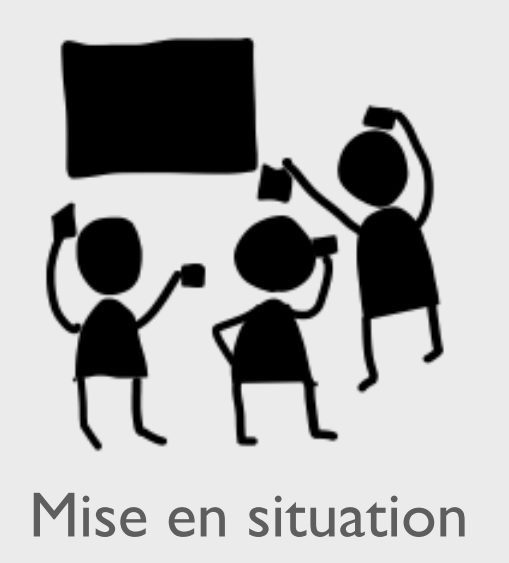

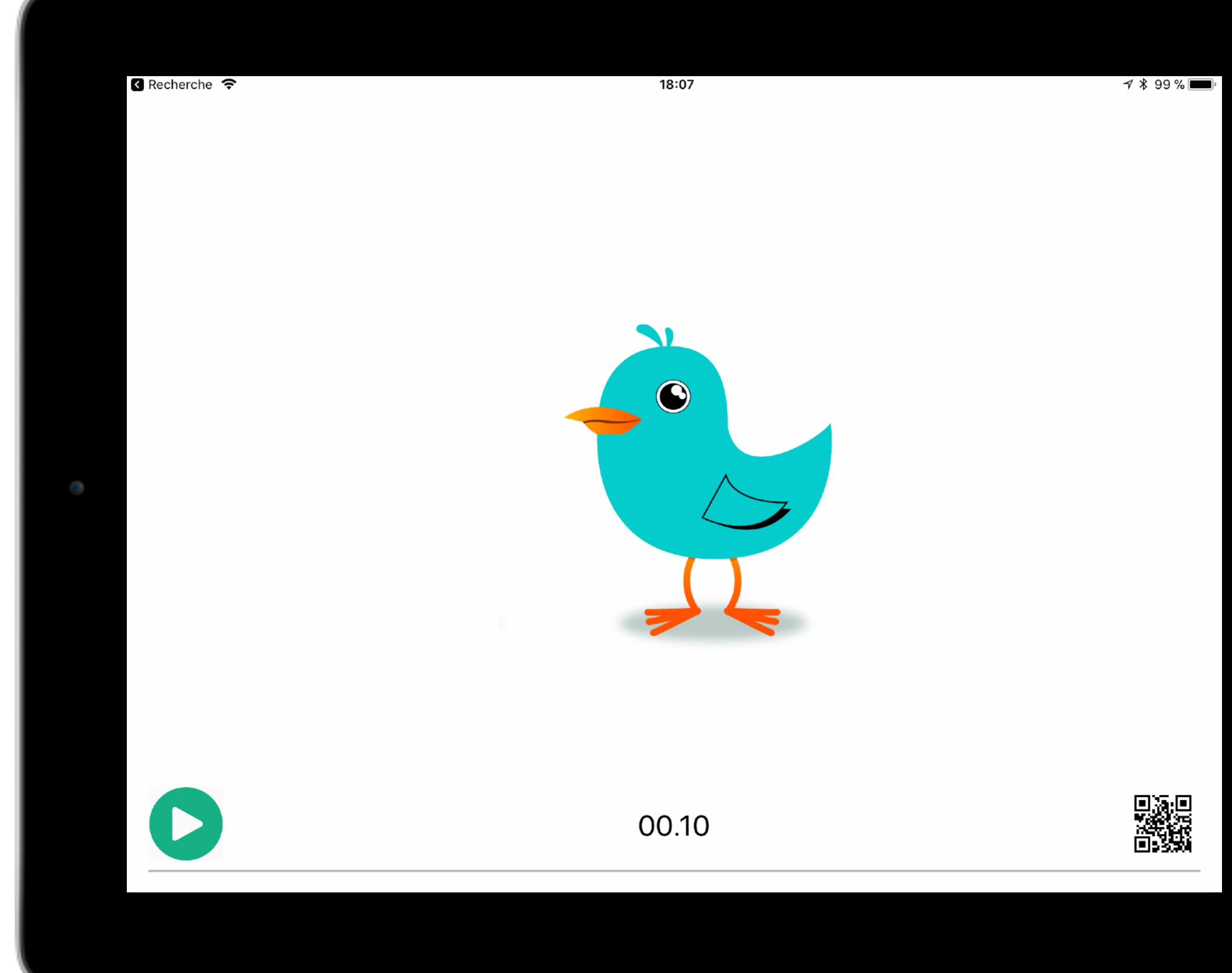

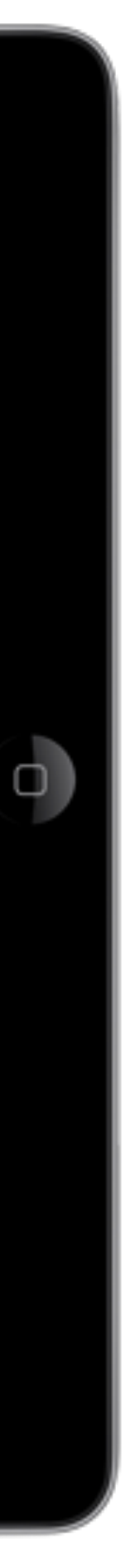

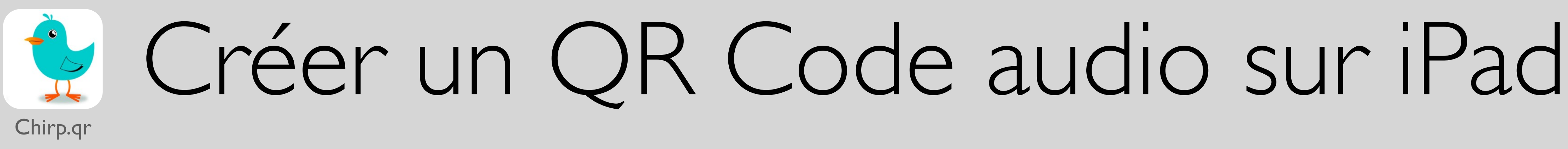

- Installez l'app [chirp.qr sur iPad](https://itunes.apple.com/fr/app/chirp-qr/id1048912963?platform=ipad&preserveScrollPosition=true&platform=ipad#platform/ipad&platform=ipad)
- Touchez l'oiseau pour lancer l'enregistrement
- Enregistrez une consigne
- Stoppez l'enregistrement
- Touchez l'icône du QR Code pour sauvegarder celui-ci dans la pellicule de l'iPad

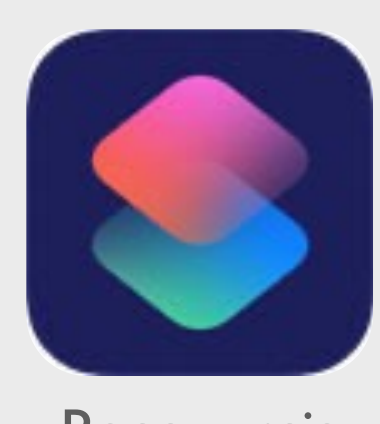

# Créer un code QR avec Raccourcis

**Raccourcis** 

[Ajouter le raccourci](https://support.apple.com/fr-be/guide/shortcuts/apdd018638ca/5.0/ios/15.0) « Créer un QR Code » à votre galerie

Pour « ouvrir le site web », encoder/copier l'adresse URL du site

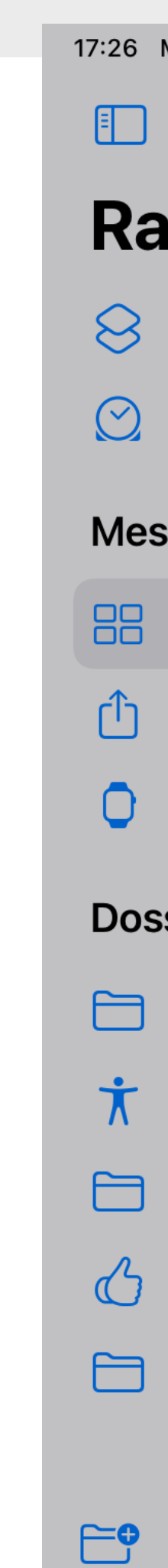

17:26 Mercredi 17 août

**Modifier** 

 $\checkmark$ 

 $\overline{2}$ 

 $\overline{4}$ 

 $\overline{4}$ 

3

**E** 

### **Raccourcis**

 $\otimes$  Galerie

 $\odot$  Automatisation

Choisir ce que doit faire le code QR

### **Mes raccourcis**

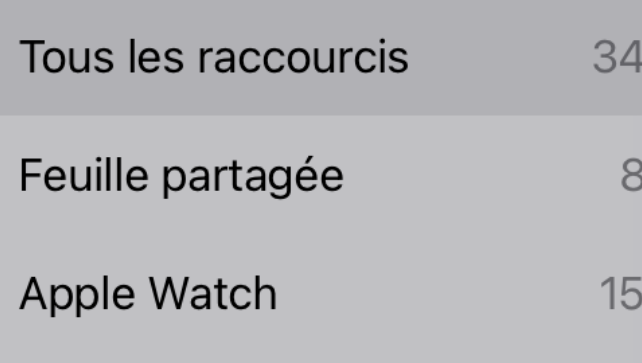

### **Dossiers**

Raccourcis par défaut

 $\pi$  Accessibilité

Raccourcis par défaut

 $\langle \rangle$  Martin Coutts Shortcuts

Raccourcis par défaut

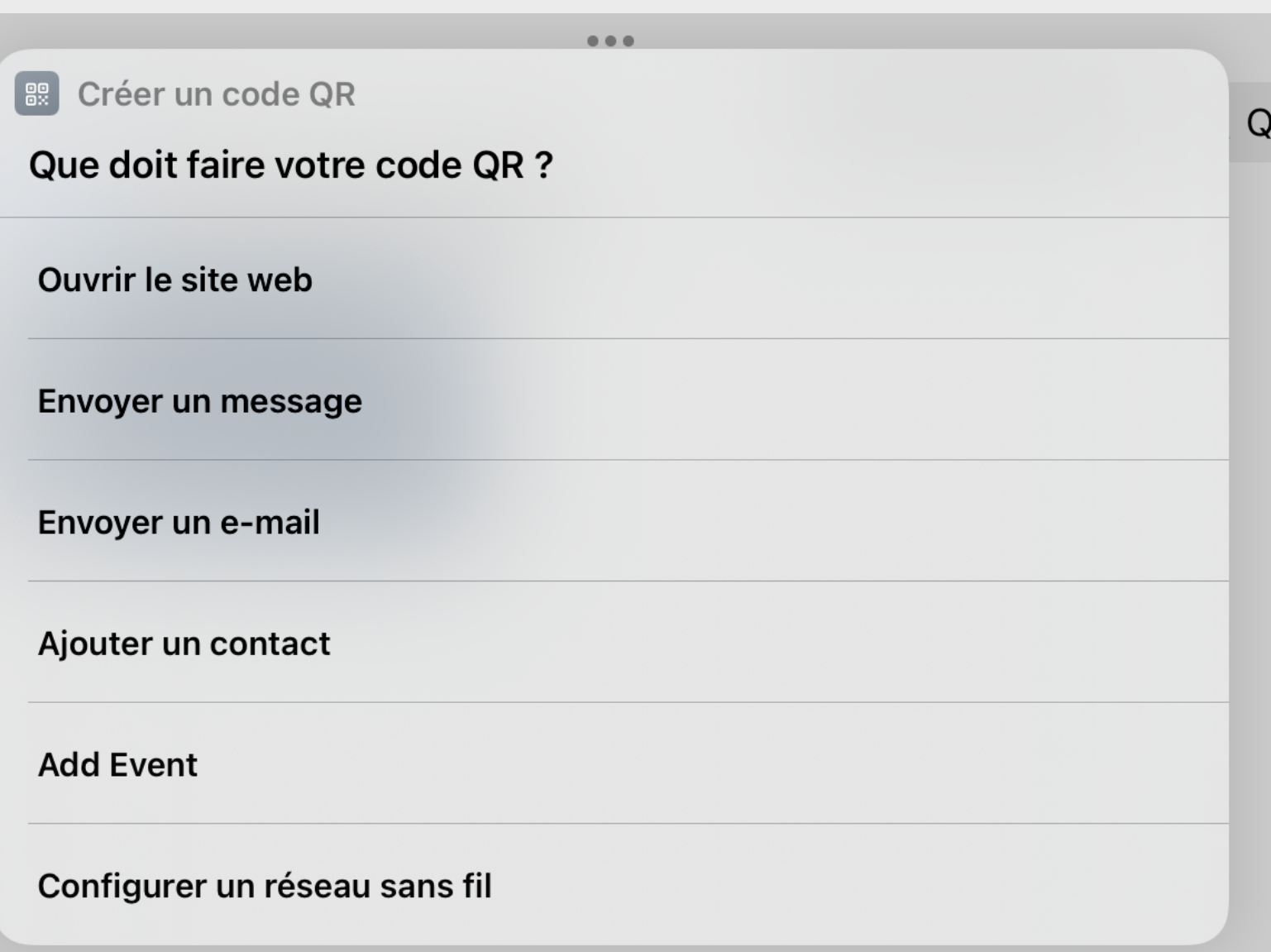

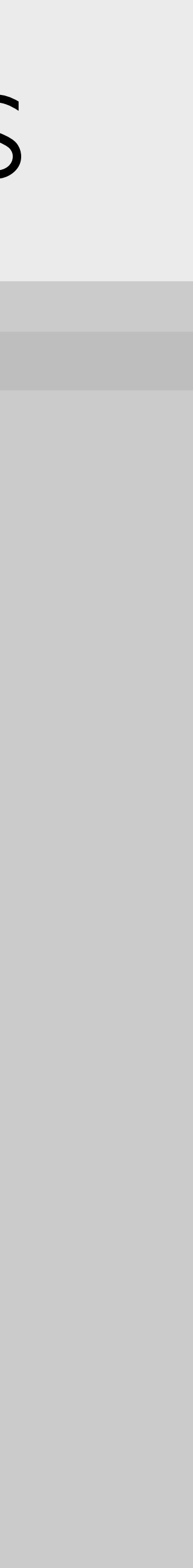

## Un QR Code instantané sur iPad

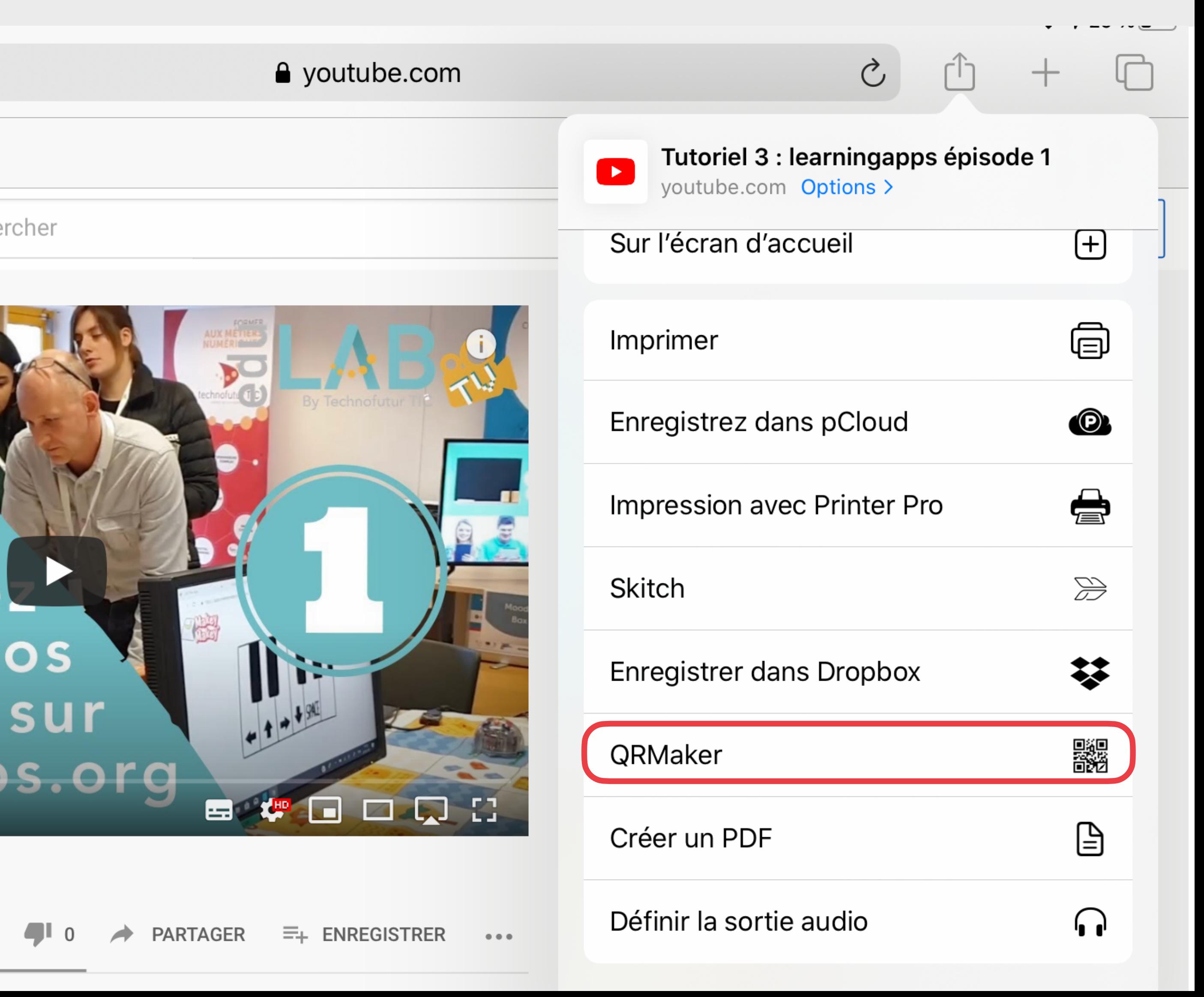

- 1. Installer <u>QR Maker for Safari</u> [\(extension\)](https://itunes.apple.com/be/app/qr-maker-for-safari-extension-make-qr-code-web-pages/id947187600?platform=ipad&preserveScrollPosition=true#platform/ipad) [2,29 €] téléchargé sur App Store
- 2. Ouvrir la page web où se trouve la ressource à lier
- 3. Toucher l'icône de partage et sélectionnez QRMaker pour **générer instantanément un code** à afficher sur grand écran, imprimer …

:hercher

Safari - QR Maker

Questions - Réponses

# Travaux pratiques

## Faites-nous découvrir votre site !

Créez un QR Code pour un site de référence que vous recommandez à vos collègues et envoyez-le nous par email [csornin@me.com](mailto:csornin@me.com)

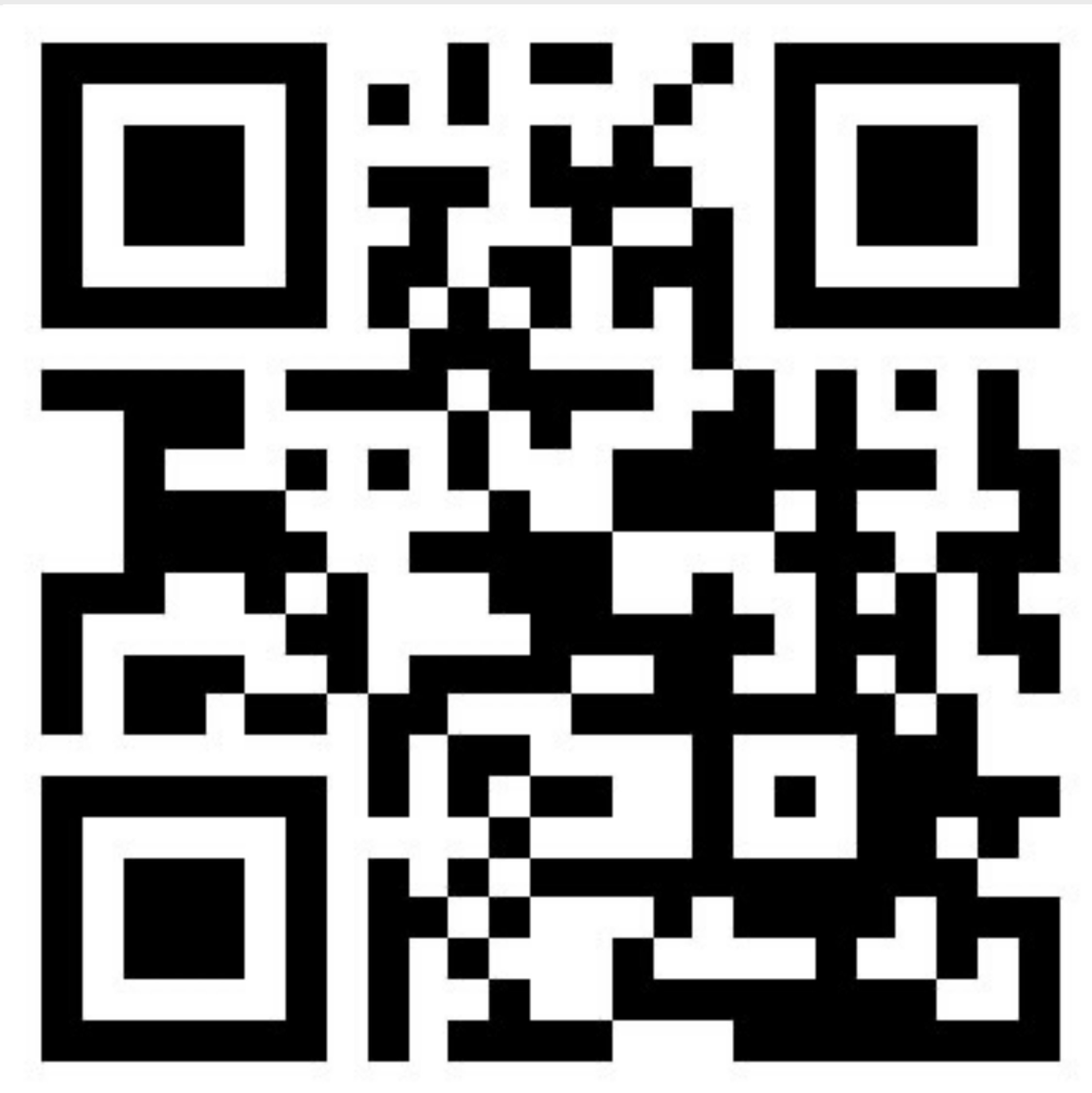

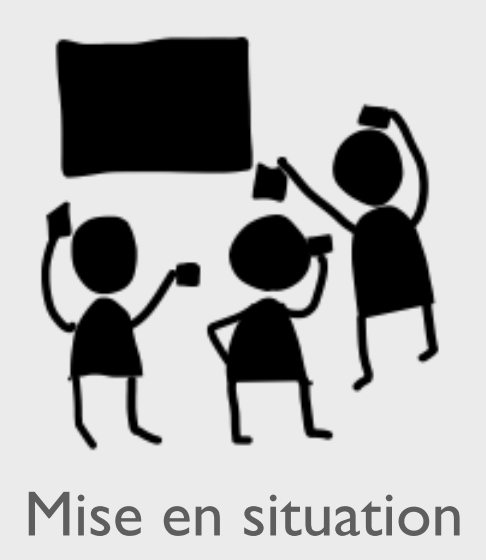

Education Summer 2022

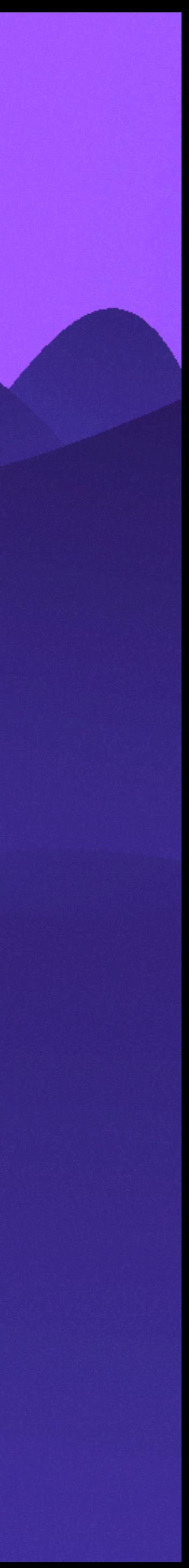

### Christine Sornin

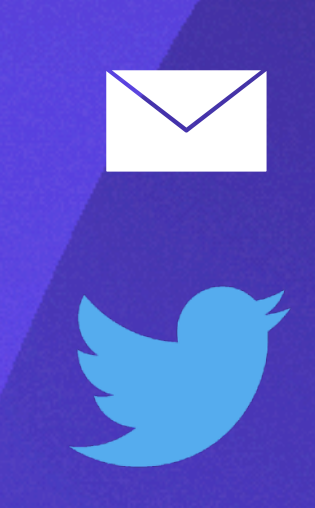

@chsornin

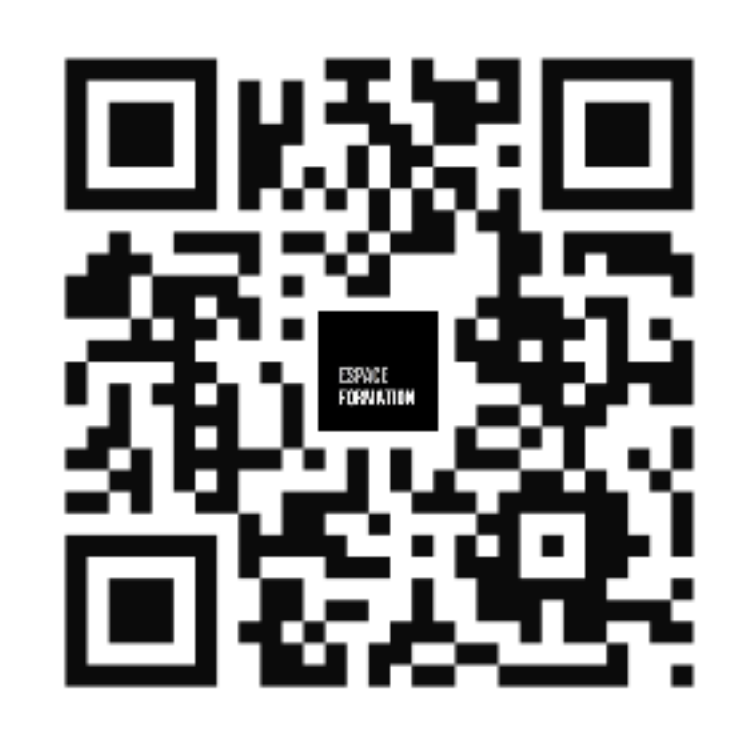

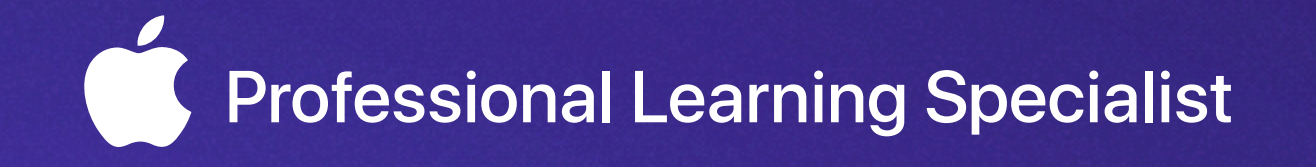

csornin@me.com